# Moxa VPort IP Video Devices Software User's Manual ONVIF Profile S Version

Edition 3.4, March 2017

www.moxa.com/product

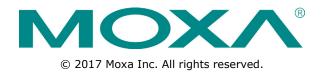

# Moxa VPort IP Video Devices Software User's Manual ONVIF Profile S Version

The software described in this manual is furnished under a license agreement and may be used only in accordance with the terms of that agreement.

## **Copyright Notice**

© 2017 Moxa Inc. All rights reserved.

## Trademarks

The MOXA logo is a registered trademark of Moxa Inc. All other trademarks or registered marks in this manual belong to their respective manufacturers.

## Disclaimer

Information in this document is subject to change without notice and does not represent a commitment on the part of Moxa.

Moxa provides this document as is, without warranty of any kind, either expressed or implied, including, but not limited to, its particular purpose. Moxa reserves the right to make improvements and/or changes to this manual, or to the products and/or the programs described in this manual, at any time.

Information provided in this manual is intended to be accurate and reliable. However, Moxa assumes no responsibility for its use, or for any infringements on the rights of third parties that may result from its use.

This product might include unintentional technical or typographical errors. Changes are periodically made to the information herein to correct such errors, and these changes are incorporated into new editions of the publication.

## **Technical Support Contact Information**

#### www.moxa.com/support

#### Moxa Americas

Toll-free:1-888-669-2872Tel:+1-714-528-6777Fax:+1-714-528-6778

#### Moxa Europe

Tel: +49-89-3 70 03 99-0 Fax: +49-89-3 70 03 99-99

#### <u>Moxa India</u>

Tel: +91-80-4172-9088 Fax: +91-80-4132-1045

#### Moxa China (Shanghai office) Toll-free: 800-820-5036

Tel: +86-21-5258-9955 Fax: +86-21-5258-5505

#### Moxa Asia-Pacific

Tel: +886-2-8919-1230 Fax: +886-2-8919-1231

# **Before Getting Started**

Before using your VPort IP camera, be sure to read the following instructions:

□ To prevent damage or problems caused by improper use, read the **Quick Installation Guide** (the printed handbook included in the package) before assembling and operating the device and peripherals.

# **Important Note**

Surveillance devices may be prohibited by law in your country. Since the VPort is both a high performance surveillance system and networked video server, verify that the operation of such devices is legal in your locality before installing this unit for surveillance purposes.

## **Table of Contents**

| 1. | Introduction                                                                                                |       |
|----|----------------------------------------------------------------------------------------------------|-------|
|    | Overview<br>Version Information                                                                             |       |
| 2. | Getting Started                                                                                             | . 2-1 |
|    | Introduction<br>Software Installation                                                                       | 2-2   |
| 3. | Accessing the VPort's Web-based Manager                                                                     | . 3-1 |
|    | Functions Featured on the VPort's Web Homepage                                                              |       |
|    | VPort's Information                                                                                         | 3-2   |
|    | IP Camera Name                                                                                              |       |
|    | Camera Image View<br>Digital PTZ (not supported by all VPort models)                                        |       |
|    | Client Settings                                                                                             |       |
|    | System Configuration                                                                                        |       |
|    | Video Information                                                                                           |       |
|    | Show PTZ Control Panel (not supported by all VPort models)                                                  | 3-5   |
|    | Custom PTZ Camera Commands                                                                                  |       |
|    | Snapshot<br>Relay Control (not supported by all VPort models)                                               |       |
|    |                                                                                                    |       |
| 4. | System Configuration                                                                                        |       |
|    | System Configuration by Web Console<br>Profiles                                                             |       |
|    | Configuration                                                                                               |       |
|    | System                                                                                                    |       |
|    | General Settings/Date/Time                                                                                  | 4-4   |
|    | Account                                                                                                    |       |
|    | Storage<br>System Log History                                                                               |       |
|    | System Parameters                                                                                           |       |
|    | Relay Control (not supported by all VPort models)                                                           |       |
|    | LED Control (not supported by all VPort models)                                                             | 4-13  |
|    | System I/O (not supported by all VPort models)                                                              |       |
|    | Firmware Upgrade<br>Advance (not supported by all VPort models)                                             |       |
|    | Reset to Factory Default                                                                                    |       |
|    | Reboot                                                                                                    |       |
|    | Network                                                                                                    |       |
|    | General Network Settings                                                                                    |       |
|    | IPv6 (not supported by all VPort models)                                                                    | 4-20  |
|    | DDNS<br>Universal PnP                                                                                       |       |
|    | QoS                                                                                                    |       |
|    | Accessible IP List                                                                                          |       |
|    | SNMP                                                                                                    | 4-23  |
|    | Configuring SNMP Settings                                                                                   |       |
|    | Modbus/TCP (not supported by all VPort models)                                                              |       |
|    | MoxaCmd/Moxa Service (not supported by all VPort models)<br>IEEE 802.1x (not supported by all VPort models) |       |
|    | SSH (not supported by all VPort models)                                                                     |       |
|    | Telnet (not supported by all VPort models)                                                                  | 4-28  |
|    | LLDP (not supported by all VPort models)                                                                    |       |
|    | SIP (not supported by all VPort models)                                                                     |       |
|    | Video<br>Image Settings                                                                                     |       |
|    | Camera Setting                                                                                              |       |
|    | Corridor Setting (not supported by all VPort models)                                                        | 4-35  |
|    | ROI (Region of Interest) (not supported by all VPort models)                                                |       |
|    | Privacy Mask (not supported by all VPort models)                                                            |       |
|    | Video Encoder<br>Prealarm (not supported by all VPort models)                                               |       |
|    | Zoom/Focus Setting (not supported by all VPort models)                                                      |       |
|    | Audio (not supported by all VPort models)                                                                   |       |
|    | Audio Encoder                                                                                               | 4-41  |
|    | Audio Volume (VPort 06-2, P16-2MR Series)                                                                   |       |
|    | Audio Output<br>Metadata (not supported by all VPort models)                                                |       |
|    | Metadata (not supported by all vPort models)<br>Streaming                                                   |       |
|    | -                                                                                                    |       |

|    | CBR Pro                                              |     |
|----|------------------------------------------------------|-----|
|    | Streaming Status (not supported by all VPort models) |     |
|    | PTZ (not supported by all VPort models)              |     |
|    | Zoom control (not supported by all VPort models)     |     |
|    | PTZ Configuration                                    |     |
|    | Touring (only supported by VPort PTZ cameras)        |     |
|    | Focus (not supported by all VPort models)            |     |
|    | Serial Port (not supported by all VPort models)      |     |
|    | Event                                                |     |
|    | Enable Event                                         |     |
|    | System Event                                         |     |
|    | CPU usage                                            |     |
|    | Video Motion Detection                               |     |
|    | Camera Tamper (not supported by all VPort models)    |     |
|    | Shock Detection (VPort 06-2, P16-2 Series)           |     |
|    | Sequential Snapshot                                  |     |
|    | Actions                                              |     |
|    | Action Config                                        |     |
|    | Action Trigger                                       |     |
| Α. | Frequently Asked Questions                           | A-1 |
| в. | Time Zone Table                                      | B-1 |

This software user's manual is designed for the VPort IP camera's ONVIF Profile S firmware.

The following topics are covered in this chapter:

- **Overview**
- Version Information

## **Overview**

The ONVIF specification is an open standard protocol for communicating between IP-based security devices. An ONVIF profile is described by a fixed set of functionalities through a number of services that are provided by the ONVIF standard. ONVIF Profile S allows the ONVIF device and client to communicate information about the PTZ, audio and metadata streaming, and relay outputs.

VPort IP cameras with ONVIF Profile S compliance can work with most VMS software for building a complete IP surveillance system immediately, without needing to spend time integrating your hardware and software. ONVIF Profile S saves both time and resources when using VPort IP cameras with VMS software.

# **Version Information**

The current version information is listed below:

- ONVIF Core specifications: V2.2
- ONVIF Test tool: 13.12
- VPort Models

| Model                       | Firmware Version |
|-----------------------------|------------------|
| VPort 56-2MP series         | V2.0             |
| VPort 36-1MP series         | V2.2             |
| VPort 26A-1MP series        | V2.2             |
| VPort P06-1MP-M12 series    | V2.2             |
| VPort P16-1MP-M12 series    | V1.0             |
| VPort P16-1MP-M12-IR series | V1.0             |
| VPort 66-2MP series         | V1.0             |
| VPort 06-2 series           | V1.0             |
| VPort P16-2MR series        | V1.0             |
| VPort 36-2L series          | V1.0             |
| VPort 06EC-2V series        | V1.0             |

- **NOTE** The version information given here may change as new versions of the firmware are developed. Check <u>www.moxa.com/support</u> for the latest firmware information, and to download updated user's manuals.
- **NOTE** To see which VPort models support Profile S, check the ONVIF website at <u>http://www.onvif.org/</u> for updated information related to VPort models.
- **NOTE** Different VPort IP cameras support different sets of functions. For this reason, not all of the functions described in this user's manual are supported by all VPort IP cameras. Please check your own VPort's specifications to see which functions are supported by your camera.

Patent http://www.moxa.com/doc/operations/Moxa Patent Marking.pdf

This chapter includes information about how to get started with the VPort's software configuration.

The following topics are covered in this chapter:

- □ Introduction
- Software Installation

## Introduction

In what follows, "user" refers to those who can access the IP camera, and "administrator" refers to the person who knows the root password that allows changes to the IP camera's configuration and has the right to assign general access to other users. Administrators should read this part of the manual carefully, especially during installation.

## **Software Installation**

#### Step 1: Configure the VPort's IP address

When the VPort is first powered on, the POST (Power On Self Test) will run for about 30 to 40 seconds. The network environment determines how the IP address is assigned.

#### Network environments with a DHCP server

In this case, the unit's IP address will be assigned by the network's DHCP server. Refer to the DHCP server's IP address table to determine the unit's assigned IP address. You may also use the Moxa VPort and EtherDevice Configurator Utility (edscfgui.exe), as described below:

#### Using the Moxa VPort and EtherDevice Configurator Utility (edscfgui.exe)

- 1. Run the **edscfgui.exe** program to search for the VPort. After the utility's window opens, you may also click on the **Search** button **a** to initiate a search.
- When the search has concluded, the Model Name, MAC address, IP address, serial port, and HTTP port of the VPort will be listed in the utility's window.

| 📅 Moxa Ethernet S  | witch And Video           | Server Configurator                      |              |                                                                        |         |                                                                                  |                            | 0   | 0 |
|--------------------|---------------------------|------------------------------------------|--------------|------------------------------------------------------------------------|---------|----------------------------------------------------------------------------------|----------------------------|-----|---|
| List Server Firmwa | are <u>C</u> onfiguration | n Co <u>n</u> vert <u>V</u> iew <u>H</u> | <u>l</u> elp |                                                                        |         |                                                                                  |                            |     |   |
| 2 2 2              | 금 걸 🔟 :                   | 📤 🧕 💉                                    |              |                                                                        |         |                                                                                  |                            |     |   |
| Model              | IP Address                | MAC Address                              | Status       | Name                                                                   | Locatio |                                                                                  | VPort 36-1MP-T             |     |   |
| VPort 461-ON       | 172.19.16.53              | 00:0A:19:74:1B:E9                        |              | VPort 461-ON Name VPort 36-1MP IP Camera<br>IP Address 192,168,127,100 |         |                                                                                  |                            |     |   |
| VPort 36-1MP-T     | 192.168.127.1             | 00:90:E8:2D:2C:A8                        |              | VPort 36-1MP                                                           |         | Notwools 255 255 0                                                               |                            |     |   |
| EDS-P506A-4POE     | 172.19.10.239             | 00:90:E8:29:5E:EF                        | Locked       | Managed Red                                                            | 126-4F  | MaC Madda<br>MAC Address<br>Serial No<br>Firmware Ver.<br>Bios Ver.<br>Http port | 00:90:e8:2d:2c:a8<br>09344 |     |   |
| ∢ Ceady            |                           |                                          |              | )                                                                      | )+      |                                                                                  |                            | NUM |   |

Double click the selected VPort, or use the IE web browser to access the VPort's web-based manager (web server).

#### Network environments that do NOT have a DHCP server

If your VPort is connected to a network that does not have a DHCP server, then you will need to configure the IP address manually. The default IP address of the VPort is 192.168.127.100 and the default subnet mask is 255.255.255.0. Note that you may need to change your computer's IP address and subnet mask so that the computer is on the same subnet as the VPort.

To change the IP address of the VPort manually, access the VPort's web server, and then navigate to the **System Configuration**  $\rightarrow$  **Network**  $\rightarrow$  **General** page to configure the IP address and other network settings. Checkmark **Use fixed IP address** to ensure that the IP address you assign is not deleted each time the VPort is restarted.

#### Step 2: Access the VPort's web-based manager

Type the IP address in the web browser's address input box and then press enter.

#### Step 3: Install the ActiveX Control plug-in

A security warning message will appear the first time you access the VPort's web-based manager. The message is related to installing the VPort ActiveX Control component on your PC or notebook. Click **Install** to install this plug-in to enable the IE web browser for viewing video images.

| Internet Explorer - Security Warnin   | ng 🛛 🔯                                                                                                    |
|---------------------------------------|----------------------------------------------------------------------------------------------------|
| Do you want to install this software? |                                                                                                    |
| Publisher: Moxa Network               | Install Don't Install                                                                                     |
|                                       | be useful, this file type can potentially harm<br>vare from publishers you trust. <u>What's the risk?</u> |

**NOTE** For Windows XP SP2 or above operating systems, the ActiveX Control component will be blocked for system security reasons. In this case, the VPort's security warning message window may not appear. Unlock the ActiveX control blocked function or disable the security configuration so that you can install the VPort's ActiveX Control component.

#### Step 4: Access the homepage of the VPort camera's web-based manager

After installing the ActiveX Control component, the homepage of the VPort's web-based manager will appear. Check the following items to make sure the system was installed properly:

- 1. Video Images
- 2. Video Information

| 🏉 http://192.168.127.100/ - Windows Inte                                 | ernet Explorer                                                                                                    |                                 |                  |          |       | 00                                                                                                    |
|--------------------------------------------------------------------------|----------------------------------------------------------------------------------------------------|---------------------------------|------------------|----------|-------|----------------------------------------------------------------------------------------------------|
| G S v ktp://192.168.127.100                                              | )/                                                                                                    |                                 | - + ×            | 8        |       | ρ.                                                                                                    |
| 🚖 我的最愛 🏾 🌈 http://192.168.127.                                           | 100/                                                                                                    |                                 |                  |          | 👌 • 🖻 | • 🖻 🖶 •                                                                                                    |
| ΜΟΧΛ                                                                     | VPort 36-1MP-T                                                                                                    |                                 |                  |          | www   | /.moxa.com                                                                                                    |
| Model Name : VPort 36-1MP-T<br>IP Address : 192.168.127.100              | Server Name : VPort 36-1MP IP Camera<br>MAC Address : 00:90:E8:2D:2C:A8                                                                                                    | Firm. Version : 1.0.0           | Build : 12031609 | 🕳 STAT   | PWR   | <b>—</b> SD                                                                                                    |
|                                                                          |                                                                                                    | VPort 36-1                      | .MP-T            |          |       |                                                                                                    |
| Client Setting                                                           |                                                                                                    |                                 |                  |          |       |                                                                                                    |
| <ul> <li>System Configuration</li> <li>Show PTZ Control Panel</li> </ul> | (AV-UDP)                                                                                                    |                                 |                  |          | _     |                                                                                                    |
| Show P12 Control Panel     Video Information                             |                                                                                                    |                                 |                  |          |       |                                                                                                    |
| Stream : 1                                                               |                                                                                                    |                                 |                  |          | a.    | Contraction of the local division of the local division of the loc |
| Encode Type : H.264                                                      |                                                                                                    |                                 |                  |          | and a |                                                                                                    |
| Video Size : 1280x720                                                    |                                                                                                    |                                 | THE.             |          |       |                                                                                                    |
| Fixed Video Quality : Good                                               |                                                                                                    |                                 |                  |          |       |                                                                                                    |
| Max. FPS : <u>30</u>                                                     |                                                                                                    |                                 |                  | -seeffin | •     |                                                                                                    |
| FPS Status: 30                                                           | li li                                                                                                    |                                 | - anno           |          |       |                                                                                                    |
| Relay Control                                                            | Contraction of the local division of the local division of the loc |                                 |                  | HFD-     |       |                                                                                                    |
| Relay 1 Open Close                                                       |                                                                                                    |                                 |                  |          |       |                                                                                                    |
| Snapshot                                                                 |                                                                                                    |                                 |                  |          |       |                                                                                                    |
| Take                                                                     |                                                                                                    | The survey of the survey of the |                  |          |       |                                                                                                    |
| goahead                                                                  | And a second second second second second second second second second second second second second second second                                                                                                    | A REPORT                        |                  |          |       |                                                                                                    |
| WEBSERVER                                                                | States States in the second second                                                                                                    |                                 |                  |          |       |                                                                                                    |
| Best viewed with IE 6.0 or above                                         |                                                                                                    |                                 | and the second   |          |       |                                                                                                    |
| with resolution of 1280x1024                                             |                                                                                                    |                                 |                  |          |       |                                                                                                    |
|                                                                          |                                                                                                    |                                 | -                |          |       |                                                                                                    |

#### Step 5: Access the VPort's system configuration

Click on **System Configuration** to access the system configuration overview to change the configuration. **Model Name, Server Name, IP Address, MAC Address,** and **Firmware Version** appear in the green bar near the top of the page. Use this information to check the system information and installation.

| $\sim$                                |                 |                       |                       | <del>- 4,</del> ×               |                          |               |            |
|---------------------------------------|-----------------|-----------------------|-----------------------|---------------------------------|--------------------------|---------------|------------|
| ☆ 我的最愛                                |                 |                       |                       |                                 |                          | 6 - 5         | × 🗆 🌐 ·    |
| ΜΟΧΛ                                  | VPort 36-1N     | ІР-Т                  |                       |                                 |                          | www           | /.moxa.co  |
| Model Name : VPort 36-1MP-T           | Server Name : V | Port 36-1MP IP Camera |                       |                                 | = STAT                   | - PWR         | = SD       |
| IP Address : 192.168.127.100          | MAC Address :   | 00:90:E8:2D:2C:A8     | Firm. Version : 1.0.0 | Build : 12031609                |                          | PWR           | <b>3</b> 0 |
| Home                                  | Let .           | L.                    | I                     |                                 |                          |               |            |
| Main Menu                             | Category        | Item                  | Description and C     |                                 |                          |               |            |
| OverView                              |                 | General               |                       | ne and Date/Time                |                          |               |            |
| Distriction System                    |                 | Account               |                       | ser and Demo Account Privileges | Management               |               |            |
| E Network                             |                 | Local Storage         |                       | storage capability              |                          |               |            |
| -                                     | System          | System Log            |                       | operation information           |                          |               |            |
| 🗎 📄 Video                             |                 | System Parameter      |                       | ers information and Import/Expo | ort function             |               |            |
| PTZ                                   |                 | Firmware Upgrade      | Remote Firmwar        |                                 |                          |               |            |
| 🕂 🧰 DynaStream                        |                 | Factory Default       | Reset to Factory      |                                 |                          |               |            |
| 🗄 🧰 Alarm                             |                 | Reboot                |                       | t for restarting system         |                          |               |            |
|                                       |                 | General               |                       | settings of this VPort          |                          |               |            |
| Best viewed with IE 6.0 or            |                 | SMTP Server           |                       | nd Secondary SMTP Server and    | E-mail accounts          |               |            |
| above with resolution of<br>1280x1024 |                 | FTP Server<br>DDNS    | Configure DDNS        | ry and Secondary FTP Server     |                          |               |            |
| 1280x1024                             |                 | Universal PnP         | Enable UPnP fun       | tion                            |                          |               |            |
|                                       |                 | ToS                   | Configure ToS(T)      |                                 |                          |               |            |
|                                       | Network         | Multicast             |                       | (IGMP) Streaming                |                          |               |            |
|                                       |                 | HTTP Event Server     |                       | Event Server to send the event  | alarm action             |               |            |
|                                       |                 | Accessible IP         |                       | ontrol the access permission of |                          | ir IP address |            |
|                                       |                 | SNMP                  | Configure the SN      |                                 | sherito by arcolding arc |               |            |
|                                       |                 | Modbus/TCP            | Enable Modbus/        | -                               |                          |               |            |
|                                       |                 | Dot1X                 | Configure 802.1       |                                 |                          |               |            |
|                                       |                 | Image Settings        |                       | formation of video image        |                          |               |            |
|                                       |                 | Image Tuning          |                       | tributes of video image         |                          |               |            |
|                                       |                 | ROI                   |                       | DI(region of interest) settings |                          |               |            |
|                                       | Video           | Privacy Mask          |                       | ivacy Mask settings             |                          |               |            |
|                                       |                 | Camera Modulation     |                       | a's modulation (NTSC or PAL)    |                          |               |            |

# Accessing the VPort's Web-based Manager

This chapter includes information about how to access the VPort IP camera for the first time.

The following topics are covered in this chapter:

#### Functions Featured on the VPort's Web Homepage

- > VPort's Information
- IP Camera Name
- > Camera Image View
- > Digital PTZ (not supported by all VPort models)
- Client Settings
- System Configuration
- Video Information
- > Show PTZ Control Panel (not supported by all VPort models)
- > Snapshot
- Relay Control (not supported by all VPort models)

# Functions Featured on the VPort's Web Homepage

The homepage of the VPort's web console shows information specific to that VPort, the camera image, and configurations for the client and server.

**NOTE** The best screen resolution for viewing VPort's web homepage depends on the resolution of the camera image. For example, if the camera image can be viewed at resolutions up to HD (1280 x 720), the screen resolution should be 1280 x 1024. We strongly recommend using IE 6.0 (Microsoft Internet Explorer) or above to avoid incompatibility with the ActiveX Plug-in.

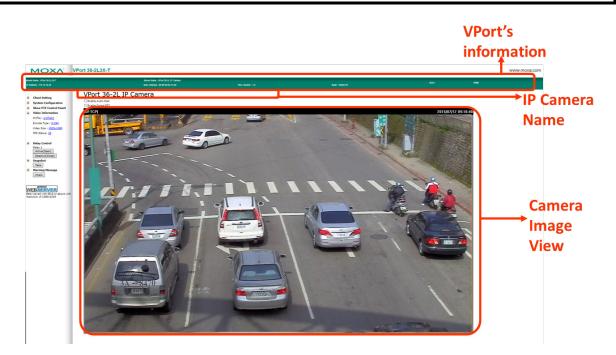

## **VPort's Information**

This section shows the VPort's model name, server name, IP address, MAC address, firmware version, and the display status of the LEDs located on the VPort's front panel.

**NOTE** The VPort LEDs shown on the VPort's web homepage are updated every 10 seconds (applies only to those VPort products that have LED indicators).

## **IP Camera Name**

A server name can be assigned to each server. Administrators can change the name in **System Configuration/System/General**. The maximum length of the sever name is 40 bytes.

## **Camera Image View**

The assigned image description and system date/time will be displayed in the caption above the image window. You may disable the caption or change the location of the image information in **System Configuration/Video/Image Setting**. Note that if the VPort's motion detection function is active, some windows in the video picture might be framed in red.

## Digital PTZ (not supported by all VPort models)

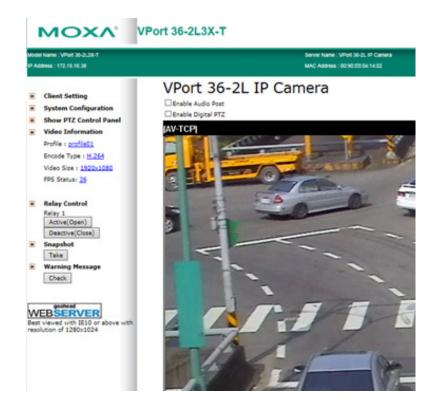

Enable the digital PTZ function by selecting the checkbox above the image view. Once the function has been enabled, you can zoom in and out on the image using the mouse wheel, and implement Pan and Tilt by pressing right button and dragging the cursor to the spot in the image you would like to focus on.

**NOTE** The Pan and Tilt functions can only be used after zooming in on an image.

## **Client Settings**

The following functions can be configured in **Client Settings**.

- Display profile: Shows the profile currently being used. There are 3 or 4 default profiles: profile01, profile02, profile03 and profile04. Each profile refers to one independent video stream with a unique codecs, resolution, frame rate (FPS), and video quality. If you need to, you can create additional profiles, but keep in mind that more profiles mean more video streams. Enabling too many video streams could reduce the frame rate and overall video performance of each stream. For configuring the profile, go to System Configuration/profile.
- 2. **Media options:** Some VPort IP cameras support a line-in or microphone audio input. In this case, you can select from the following options: Video/Audio, Video Only, Audio Only.
- Protocol Options: Choose one of four protocols to optimize your usage—Multicast (RTSP or Push) or Unicast (UDP, TCP, HTTP).
  - **Multicast Protocol** can be used to send a single video stream to multiple clients. In this case, a lot of bandwidth can be saved since only one video stream is transmitted over the network. However, the network gateway (e.g., a switch) must support the multicast protocol (e.g., IGMP snooping). Otherwise, the multicast video transmission will not be successful.
    - RTSP: Enable the multicast video stream to be sent using RTSP control, which means the multicast video stream will be sent only if it receives the client's request.
    - Push: Enable the multicast video stream to be sent using Push control, which means that after this setting is selected, the multicast video stream will be sent continuously even without any client requests.

- Unicast Protocol is used to send a single video stream to one client.
  - > **UDP** can be used to produce audio and video streams that are more real-time. However, some packets may be lost due to network burst traffic, and images may become blurred.
  - TCP can be used to prevent packet loss, which results in a more accurate video display. The downside of using TCP is that the real-time delay is worse than with UDP protocol.
  - HTTP can be used to prevent being blocked by a router's firewall. The downside of using HTTP is that the real-time delay is worse than with UDP protocol.
- **Network Interface** designates the connection interface for multicast video streams selection. The box lists the current NIC interfaces. Select which NIC interface will receive multicast streams.

Once the IP camera is connected successfully, **Protocol Options** will indicate the selected protocol. The selected protocol will be stored on the user's PC, and will be used for the next connection.

**NOTE** For multicast video stream settings, see **System Configuration**  $\rightarrow$  **Network**  $\rightarrow$  **Multicast**.

## **Client Setting**

| IP Camera                                             |
|-------------------------------------------------------|
| Display Profile<br>profile01                          |
| Media Option<br>Video/Audio   Video Only   Audio Only |
| Protocol Option<br>◎ Multicast RTSP ▼ ◎ Unicast TCP ▼ |
| Network Interface 172.19.16.2 💌                       |
| Save                                                  |

## System Configuration

A button or text link on the left side of the system configuration window only appears on the administrator's main page. For detailed system configuration instructions, refer to Chapter 4, **System Configuration**.

## Video Information

You can easily monitor the current video performance by looking at the **Video Information** section on the left side of the homepage. The following properties are shown: Profile, Encoder type, Video Size, and FPS status. (Some models also include Display FPS and Process FPS. Display FPS means the FPS of live video displayed by computer, and Process FPS means the FPS provided by the camera). For multichannel encoders, you can select the target camera image to view the camera's video performance.

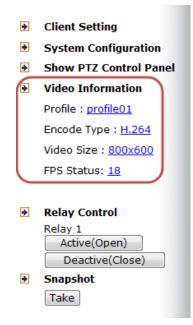

## Show PTZ Control Panel (not supported by all VPort models)

Some VPort IP cameras support PTZ (Pan, Tilt, Zoom) or digital zoom capability. You can control PAN, TILT, ZOOM from the PTZ control panel.

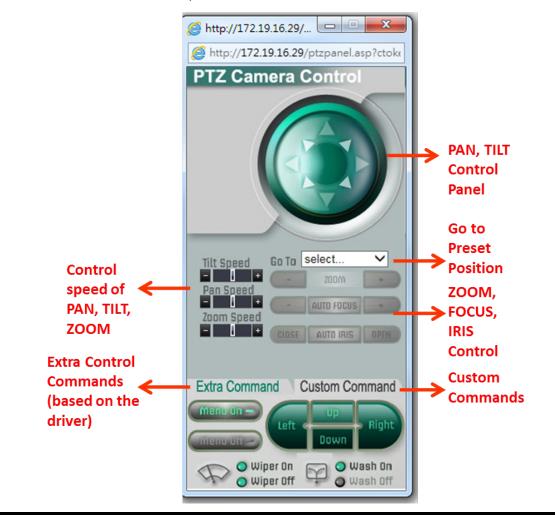

**NOTE** Not all the functions are supported by all VPorts. For example, some VPorts may only support digital zoom, and some VPorts may not support the extra commands and custom commands.

## **Custom PTZ Camera Commands**

In addition to the default pan, tilt, zoom, and focus controls, an additional 24 buttons are available for custom commands to control the attached motorized (PTZ) cameras. Custom commands are set up by administrators, and are used for functions such as activating or deactivating the dome wiper. Refer to the attached motorized device's user's manual to see which functions can be controlled with these additional buttons.

| Extra Command | Custom Command |
|---------------|----------------|
|               |                |
|               |                |
| [             |                |
|               |                |
|               |                |
|               |                |

## Snapshot

You can take snapshot images for storing, printing, and editing by clicking the **Snapshot** button. To save the image, right-click and select the **Save** option.

## Relay Control (not supported by all VPort models)

Some VPort models have relay outputs for external devices, such as alarms. Administrators and permitted users can click on **Active(Open)** to show the command and Normal Open digital output pins, or click on **Deactive (Close)** to show the command and Normal Close digital output pins.

- Client Setting
- System Configuration
- Show PTZ Control Panel
- Video Information

|   | Profile : profile01         |   |
|---|-----------------------------|---|
|   | Encode Type : <u>H.264</u>  |   |
|   | Video Size : <u>800x600</u> |   |
|   | FPS Status: 0               |   |
|   |                             |   |
|   |                             |   |
| 0 | Relay Control               | 7 |
| • | Relay Control<br>Relay 1    | 1 |
| • | -                           |   |
| • | Relay 1                     |   |
| • | Relay 1<br>Active(Open)     |   |

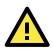

#### WARNING

There is a Check button for acknowledging and disabling the warning message which pops-up due to an error, such as lack of space on the SD card.

# System Configuration

After installing the hardware, the next step is to configure the VPort's settings. You can do this with the web console.

The following topics are covered in this chapter:

#### System Configuration by Web Console

- Profiles
- > System
- > Network
- ≻ Video
- > Audio (not supported by all VPort models)
- > Metadata (not supported by all VPort models)
- Streaming
- > PTZ (not supported by all VPort models)
- Serial Port (not supported by all VPort models)
- Event
- Actions

# System Configuration by Web Console

System configuration can be done remotely with Internet Explorer. To access the server, type the system configuration URL, **http://<IP address of Video Server>/overview.asp**, to open the configuration main page.

Each of the configuration categories—**Profiles, System, Network, Video, Audio, Metadata, Streaming, PTZ, Serial Port, Focus, Event, Action**—are described below:

| Category    | Item               | Description and Contents                                               |
|-------------|--------------------|------------------------------------------------------------------------|
| Profiles    | Configuration      | Configure ONVIF Profile settings                                       |
| System      | General            | Set Server Name, Contact, and Location                                 |
|             | System Report      | Get system information                                                 |
|             | Time               | Set Date/Time                                                          |
|             | Accounts           | Administrator, User, and Demo Account Privileges Management            |
|             | Storage            | Setup local storage/network storage capability                         |
|             | System Log         | System Log and operation information                                   |
|             | System Parameter   | System parameter information and Import/Export functions               |
|             | System I/O         | Digital Input and Relay settings                                       |
|             | Firmware Upgrade   | Remote Firmware Upgrade                                                |
|             | Factory Default    | Reset to Factory Default                                               |
|             | Reboot             | Device will reboot to restart the system                               |
| Network     | General            | IP network settings of this VPort                                      |
|             | IPv6               | Configure IPv6 settings                                                |
|             | DDNS               | Configure Dynamic DNS service                                          |
|             | Universal PnP      | Enable UPnP function                                                   |
|             | ToS                | Configure ToS (Type of Service)                                        |
|             | Accessible IP      | Set up a list to control access permission of clients by IP address    |
|             | SNMP               | Configure SNMP settings                                                |
|             | Moxa Service       | Moxa Service is for the device search capability by Moxa's software or |
|             |                    | utility                                                                |
|             | Modbus/ TCP        | Enable Modbus/TCP function                                             |
|             | MoxaCmd            | Moxa search protocol                                                   |
|             | Dot1X              | Configure Dot1X                                                        |
|             | SSH                | Configure SSH                                                          |
|             | Telnet             | Configure Telnet                                                       |
|             | LLDP               | Configure LLDP                                                         |
|             | TRDP               | Turn on/off TRDP                                                       |
| Video       | Image Settings     | Configure video image information                                      |
|             | Camera Settings    | Configure the camera's attributes                                      |
|             | Day/Night Settings | Configure the day and night settings                                   |
|             | Privacy Mask       | Configure Privacy Mask settings                                        |
|             | Video Encoder      | Set up the Encode Standard (MJPEG or H.264), Size (Resolution),        |
|             |                    | FPS, Quality, and Multicast settings                                   |
| Audio       | Pre Alarm          | Setup Pre Alarm parameters                                             |
|             | Audio Encoder      | Configure Audio Encoder Multicast settings                             |
| Metadata    | Metadata           | Configure the stream metadata                                          |
| Streaming   | CBR Pro            | Configure CBR Pro Settings                                             |
|             | Streaming Status   | Get the connection status of the stream                                |
| PTZ         | PTZ Config         | Configure PTZ settings and Add/Modify/Remove the Presets               |
|             | Serial Port        | Configure Serial Port usage and settings                               |
| Serial Port | PTZ Port           | Configure PTZ port settings                                            |
| Focus       | Focus Setting      | Configure the Focus settings                                           |

| Event | Enable Event        | Enable/Disable all Event Producer                              |
|-------|---------------------|----------------------------------------------------------------|
|       | System Event        | Configure system related events (e.g. CPU, Shock, Humidity)    |
|       | Motion Detection    | Configure Motion Detection settings                            |
|       | Camera Tamper       | Configure Camera Tamper settings                               |
|       | Digital Input       | Configure the Digital Input Alarm                              |
|       | Sequential Snapshot | Configure Sequential Snapshot settings, Schedule, and transmit |
|       |                     | destinations                                                   |

| Category | Item           | Description and Contents                                              |
|----------|----------------|-----------------------------------------------------------------------|
| Action   | Action Config  | Configure detailed Action activation settings                         |
|          | Action Trigger | Configure the Action Trigger for the Event trigger condition based on |
|          |                | the specific Action Config chosen for this trigger.                   |

This table can also be found on the **System Configuration**  $\rightarrow$  **Overview** webpage.

**NOTE** Not all of the functions listed in this user's manual are supported by all VPort IP cameras. Please check your VPort's specifications to see which functions are supported.

#### System Configuration

Welcome to the System Configuration pages. A brief description of each configuration group is given below. Click on a plus sign in the left pane to expand a group, and then click on the name of the page you would like to open.

| Category  | Item                | Description and Content                                                                           |
|-----------|---------------------|---------------------------------------------------------------------------------------------------|
| Profiles  | Configuration       | Configure ONVIF Profile settings                                                                  |
|           | General             | Setting Host Name, contact and Location                                                           |
|           | Time                | Setting Date/Time                                                                                 |
|           | Account             | Administrator, User and Demo Account Privileges Management                                        |
|           | Storage             | Setup the local storage / network storage capability                                              |
|           | System Log          | System Log and operation information                                                              |
| System    | System Parameter    | System parameters information and Import/Export function                                          |
|           | System I/O          | Digital Input and Relay settings                                                                  |
|           | Firmware Upgrade    | Remote Firmware Upgrade                                                                           |
|           | Factory Default     | Reset to Factory Default                                                                          |
|           | Reboot              | Device will reboot for restarting system                                                          |
|           | General             | The IP network settings of this VPort                                                             |
|           | IPv6                | Configure IPv6 settings                                                                           |
|           | DDNS                | Configure DDNS                                                                                    |
|           | Universal PnP       | Enable UPnP function                                                                              |
|           | ToS                 | Configure ToS(Type of Service)                                                                    |
| Network   | Accessible IP       | Setup a list to control the access permission of clients by checking their IP address             |
|           | SNMP                | Configure the SNMP settings                                                                       |
|           | Moxa Service        | Moxa Service is for the device search capability by Moxa software or utility                      |
|           | SSH                 | Configure SSH                                                                                     |
|           | LLDP                | Configure LLDP                                                                                    |
|           | TRDP                | Turn on/off TRDP                                                                                  |
|           | Image Setting       | Configure the information of video image                                                          |
|           | Camera Setting      | Configure the attributes of video image                                                           |
|           | Day Night Setting   | Configure Day Night Setting                                                                       |
| Video     | Corridor            | Configure the corridor mode                                                                       |
|           | Privacy Mask        | Configure the Privacy Mask settings                                                               |
|           | Video Encoder       | Setup the Encode Standard(MJPEG or H.264), Size (Resolution), FPS, Quality and Multicast settings |
|           | PreAlarm            | Setup PreAlarm Parameters                                                                         |
| Metadata  | Metadata            | Configure Metadata settings                                                                       |
|           | CBRPro              | Configure CBRPro settings                                                                         |
| Streaming | Streaming Status    | Get Stream Connection Status                                                                      |
|           | Enable Event        | Enable/Disable all Event Producer                                                                 |
|           | System Event        | Configure System Event settings                                                                   |
| Event     | Motion Detection    | Configure Motion Detection settings                                                               |
|           | Camera Tamper       | Configure Camera Tamper settings                                                                  |
|           | Sequential Snapshot | Configure Sequential Snapshot settings, Schedule and transmit destinations                        |
|           | Action Config       | Configure detail Action activation.                                                               |
| Actions   | Action Trigger      | Configure Action Trigger for Event trigger condition specify Action Configs                       |

## **Profiles**

In the ONVIF Profiles specifications, one video profile represents one video stream, which can have a unique codecs (H.264, MJPEG), resolution, FPS (frame rate), and video quality.

## Configuration

| Profile List           |                                |                                       |
|------------------------|--------------------------------|---------------------------------------|
| profile01              | Profile Token: def-profile01   |                                       |
| profile02<br>profile03 | Profile Name: profile01        |                                       |
| profile04              | Channel 1                      | Video Encoder                         |
|                        | Video Encoder VideoEncoder01 V | Codec:H.264<br>Resolution:1280 x 1024 |
|                        | Audio Encoder AudioEncoder01 🗸 | Multicast:239.127.0.100 5556          |
|                        | Audio Decoder AudioDecoder 🗸   | Audio Encoder                         |
| New Profile:           | Metadata [Disabled]            | Multicast:239.127.0.100 5572          |
| Cr                     | PTZ Config PTZConfig01 V       | Metadata                              |
|                        | Save                           | Disabled                              |

#### **Profile List**

| Setting   | Description                                                     | Default   |
|-----------|-----------------------------------------------------------------|-----------|
| profile01 | Chose the video profile. Profile information shown on this page | profile01 |
| profile02 | includes Profile Token, Profile Name, Channel number, Video     |           |
| profile03 | encoder, Audio Encoder                                          |           |
| profile04 |                                                                 |           |

#### **Profile Information**

| Setting        | Description                                                      | Default               |
|----------------|------------------------------------------------------------------|-----------------------|
| Profile Token* | Reply when queried by another device asks                        | <variable></variable> |
| Profile Name   | Configure the profile name, max. 40 bytes                        | profile01             |
| Channel*       | Current video channel of this ONVIF device                       | <variable></variable> |
| Video Encoder  | Select which video encoder this profile will use                 | VideoEncoder01        |
| Audio Encoder  | Select which audio encoder this profile will use                 | AudioEncoder01        |
| Audio Decoder  | Select which audio decoder this profile will use (only available | AudioDecoder          |
|                | for models with Audio Decoder function)                          |                       |
| Metadata       | Enable or disable the metadata being used with the profiles      | metadataCfg01         |
| PTZ Config     | Select which PTZ configuration this profile will use (only       | PTZConfig01           |
|                | available for models with PTZ functionality)                     |                       |

#### \*This item cannot be edited.

#### New Profile

You can create additional profiles if needed. Input the name of the new profile and then click **Create**. When the new profile appears in the Profile List, select the new profile and then configure its video encoder and audio encoder to generate the video streams. Click **Save** to save the new profile. To remove a profile, select the profile you wish to remove, and then click **Remove**.

## System

## **General Settings/Date/Time**

On the **General Settings** page, administrators can set up the IP camera **Server name** and the **Date and Time**, which is included in the caption of all images.

## **General Settings**

| Server name:     | VPort 56-2MP IP Camera |  |
|------------------|------------------------|--|
| Server contact:  |                        |  |
| Server location: |                        |  |
| Save             |                        |  |

#### Server name

| Setting            | Description                                                  | Default       |
|--------------------|--------------------------------------------------------------|---------------|
| Max. 40 characters | Use a different server name for each server to help identify | VPort XXXX IP |
|                    | your servers. The name appears on the web homepage.          | camera        |

#### Server contact

| Setting            | Description                                                | Default |
|--------------------|------------------------------------------------------------|---------|
| Max. 40 characters | Input the name of the operator who is responsible for this | Blank   |
|                    | camera server                                              |         |

#### Server location

| Setting            | Description                              | Default |
|--------------------|------------------------------------------|---------|
| Max. 40 characters | Input the location of this camera server | Blank   |

## System Time Settings

| Time zone:                         |                         |
|------------------------------------|-------------------------|
| Time zone:                         | GMT 🗸                   |
| Manual TimeZone (POSIX 1003.1):    |                         |
| Enable daylight saving time        |                         |
| Date and Time:                     |                         |
| Keep current date and time         |                         |
| $\bigcirc$ Sync with computer time |                         |
| PC date:                           | 2015/08/20 [yyyy/mm/dd] |
| PC time:                           | 15:31:08 [hh:mm:ss]     |
| O Manual                           |                         |
| Date:                              | 2012/11/17 [yyyy/mm/dd] |
| Time:                              | 09:18:03 [hh:mm:ss]     |
| O Automatic                        |                         |
| NTP from DHCP                      |                         |
| O NTP Manual                       |                         |
| 1st NTP server:                    | 192.168.50.50           |
| 2nd NTP server:                    |                         |
| Update interval:                   | 15 min 🗸                |

#### Time zone

| Setting                | Description                                                | Default |
|------------------------|------------------------------------------------------------|---------|
| Time Zone              | Configure the time zone                                    | GMT     |
| Manual Time Zone       | Manually configure the specified time zone. To enable this | Blank   |
| (POSIX 1003.1):        | configuration, select manual setting from the Time Zone    |         |
|                        | drop-down box                                              |         |
| Enable daylight saving | Enable/disable daylight saving time (Only for Manual Time  | Disable |
| time                   | Zone settings)                                             |         |

#### Date and Time

| Setting               | Description                                                  | Default           |
|-----------------------|--------------------------------------------------------------|-------------------|
| Keep current date and | Use the current date and time as the VPort's time setting    | Keep current date |
| time                  |                                                              | and time          |
| Sync with computer    | Synchronize the VPort's data and time setting with the local |                   |
| time                  | computer time                                                |                   |
| Manual                | Manually change the VPort's date and time setting            |                   |
| Automatic             | Use the NTP server to set the VPort's date and time setting  |                   |

#### IEEE 1588

| Setting              | Description                           | Default  |
|----------------------|---------------------------------------|----------|
| Transport of PTP     | Set the Precision Time Protocol       | IPv4     |
| Domain Number        | Set the domain of the PTP             | _DFLT(0) |
| Clock Mode           | Set E2E or P2P clock mode             | E2E      |
| Grandmaster Identity | Show the identity of the Grand Master | N/A      |

# **NOTE** Select the **Automatic** option to force the VPort to synchronize automatically with timeservers over the Internet. However, synchronization may fail if the assigned **NTP server** cannot be reached, or the VPort is connected to a local network. Leaving the **NTP server** blank will force the VPort to connect to default timeservers. Enter either the Domain name or IP address format of the timeserver if the DNS server is available.

You can configure two NTP servers as backups; the update interval can be configured from a minimum of 5 seconds up to one month.

Don't forget to set the **Time zone** for local settings. Refer to Appendix B for your region's time zone.

## Account

Different account privileges are available for different purposes.

#### **Account Privileges**

| ble/Disable Authentication |             |                         |                                |                                                                              |                                                                                                    |  |
|----------------------------|-------------|-------------------------|--------------------------------|------------------------------------------------------------------------------|----------------------------------------------------------------------------------------------------|--|
| Disabled V                 |             |                         |                                |                                                                              |                                                                                                    |  |
| Save                       | e           |                         |                                |                                                                              |                                                                                                    |  |
| in Pa                      | ssword      |                         |                                |                                                                              |                                                                                                    |  |
| dmin                       | Password    | ••••••                  | •                              |                                                                              |                                                                                                    |  |
| onfin                      | m Passwor   | d: ••••••               | •                              |                                                                              |                                                                                                    |  |
| lote: A                    | Admin passw | ord must be either blan | k, or from 8 to 32 characters. |                                                                              |                                                                                                    |  |
| Save                       | e           |                         |                                |                                                                              |                                                                                                    |  |
|                            |             |                         |                                |                                                                              |                                                                                                    |  |
| er Privileges              |             |                         |                                |                                                                              |                                                                                                    |  |
|                            | ileges      |                         |                                |                                                                              |                                                                                                    |  |
|                            |             | Liear Namo              | Baseword                       | Security Lovel                                                               | Drivilages                                                                                                    |  |
|                            | Enable      | User Name               | Password                       | Security Level                                                               | Privileges                                                                                                    |  |
| No.                        |             | User Name               | Password                       | Security Level                                                               | Privileges                                                                                                    |  |
| No.                        | Enable      | User Name               | Password                       |                                                                              |                                                                                                    |  |
| <b>No.</b>                 | Enable      | User Name               | Password                       | User 🗸                                                                       | Control Camera Control RELAY1                                                                                                    |  |
| No.                        | Enable      | User Name               | Password                       | User V                                                                       | Control Camera Control RELAY1 Control Camera Control RELAY1                                                                                                    |  |
| No.                        | Enable      | User Name               | Password                       | User V<br>User V<br>User V                                                   | Control Camera Control RELAY1 Control Camera Control RELAY1 Control Camera Control RELAY1 Control Camera Control RELAY1                                                                                                    |  |
| No.                        | Enable      | User Name               | Password                       | User V<br>User V<br>User V<br>User V                                         | Control Camera Control RELAY1 Control Camera Control RELAY1 Control Camera Control RELAY1 Control Camera Control RELAY1 Control Camera Control RELAY1 Control Camera Control RELAY1                                                                                                    |  |
| No.                        | Enable      | User Name               | Password                       | User V<br>User V<br>User V<br>User V<br>User V<br>User V                     | Control Camera Control RELAY1 Control Camera Control RELAY1 Control Camera Control RELAY1 Control Camera Control RELAY1 Control Camera Control RELAY1 Control Camera Control RELAY1 Control Camera Control RELAY1 Control Camera Control RELAY1                                                                                                    |  |
| No.                        | Enable      | User Name               | Password                       | User V<br>User V<br>User V<br>User V<br>User V<br>User V<br>User V           | Control Camera Control RELAY1 Control Camera Control RELAY1 CONTROL CAMERA CONTROL RELAY1 CONTROL CAMERA CONTROL RELAY1 CONTROL RELAY1 CONTROL RELAY1 CONTROL RELAY1 CONTROL RELAY1 CONTROL RELAY1 CONTROL RELAY1 CONTROL RELAY1 CONTROL RELAY1 CONTROL RELAY1 CONTROL RELAY1 CONTROL RELAY1 CONTROL RELAY1 CONTR |  |
| No.                        | Enable      | User Name               | Password                       | User V<br>User V<br>User V<br>User V<br>User V<br>User V<br>User V<br>User V | Control Camera Control RELAY1 Control Camera Control RELAY1 CONTROL CAMERA                                                                                                    |  |
| No. 1 2 3 4 5 5 7 3 9 10   | Enable      | User Name               | Password                       | User V<br>User V<br>User V<br>User V<br>User V<br>User V<br>User V           | Control Camera Control RELAY1 Control Camera Control RELAY1 CONTROL CAMERA CONTROL RELAY1 CONTROL CAMERA CONTROL RELAY1 CONTROL RELAY1 CONTROL RELAY1 CONTROL RELAY1 CONTROL RELAY1 CONTROL RELAY1 CONTROL RELAY1 CONTROL RELAY1 CONTROL RELAY1 CONTROL RELAY1 CONTROL RELAY1 CONTROL RELAY1 CONTROL RELAY1 CONTR |  |

#### Authentication Enable

| Setting               | Description                                                | Default  |
|-----------------------|------------------------------------------------------------|----------|
| Authentication Enable | Enable/disable the account protection of web-based manager | disabled |
|                       | access                                                     |          |

#### Admin password (VPort P06-1MP/P16-1MP/P26A-1MP/36-1MP Series)

| Setting              | Description                                                      | Default |
|----------------------|------------------------------------------------------------------|---------|
| Admin Password       | Input the administrator password                                 | -       |
| (max. 15 characters) |                                                                  |         |
| Confirm Password     | If a new password is typed in the <b>Admin Password</b> box, you |         |
| (max. 15 characters) | will need to retype the password in the <b>Confirm Password</b>  |         |
|                      | box before updating the new password.                            |         |

Admin password (VPort 06-2/P16-2MR/36-2L/56-2MP/66-2MP Series)

| Setting              | Description                                                      | Default  |
|----------------------|------------------------------------------------------------------|----------|
| Admin Password       | Input the administrator password                                 | moxamoxa |
| (max. 15 characters) |                                                                  |          |
| Confirm Password     | If a new password is typed in the <b>Admin Password</b> box, you |          |
| (max. 15 characters) | will need to retype the password in the <b>Confirm Password</b>  |          |
|                      | box before updating the new password.                            |          |

**NOTE** The default account name for administrator is **admin**; the administrator account name cannot be changed.

| User's Privileges |                                                               |         |
|-------------------|---------------------------------------------------------------|---------|
| Setting           | Description                                                   | Default |
| User name         | Type a specific user name for user authentication.            | None    |
| Password          | Type a specific password for user authentication.             |         |
| Security Level    | You may select from 3 ONVIF roles: Administrator, Operator,   | User    |
|                   | and User. Different roles have different privileges. Refer to |         |
|                   | ONVIF Specifications for the user's access policy.            |         |
| Privileges        | Select the privileges: Control camera, Control Relay 1        | Blank   |

**NOTE** The FPS of the video stream will be reduced as more and more users access the same VPort. Currently, the VPort camera is only allowed to send 10 unicast video streams. To avoid performance problems, limit the number of users who can simultaneously access a VPort camera.

## Storage

## Local Storage (not supported by all VPort models)

Some VPorts support an SD card slot (SDHC interface) for recording video when an event/alarm is detected. The administrator can download these recorded videos via FTP, or directly copy the files from the SD card using a card reader device.

#### For the VPort 56/66 Series

## Local Storage Setting

This VPort supports local storage function for recording the video once there is an event/alarm. Users can download the recoded video files via FTP access.

| FTP Ser | ver Daemon                                           |
|---------|------------------------------------------------------|
|         | ver Port 21                                          |
| SD Card | Setting                                              |
| Rebo    | ot the system once the mounting of SD card is failed |
| SD Card | Information                                          |
| Status: | Not Insert                                           |
| Size:   | 0 MB                                                 |
| Free:   | 0 MB                                                 |

#### SD Card Utility

Mount SD Card Force mount / unmount SD card

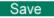

#### For the VPort 06-2/P16-2MR/36-2L/06EC-2V Series

## **Local Storage Settings**

This VPort supports a local storage function for recording video when an event or alarm occurs. Users can download recorded video files via FTP access to the VPort.

#### FTP Server Daemon

Enable FTP Server Daemon Server Port 21

#### **Recording File Size**

Time slot 10s 🗸

#### SD Card Warning Message

 $\blacksquare$  Display SD card mount fail message on the screen.

#### FTP Daemon

| Setting           | Description                                               | Default |
|-------------------|-----------------------------------------------------------|---------|
| Enable FTP daemon | Enable FTP service to allow the administrator to download | Disable |
|                   | recorded video files                                      |         |
| Server Port       | The FTP server port number                                | 21      |

#### SD card setting

| Setting                | Description                                                | Default |
|------------------------|------------------------------------------------------------|---------|
| Reboot the system      | This function can reboot the system when the SD card mount | Disable |
| when the SD card fails | fails to re-detect the SD mount                            |         |
| to mount               |                                                            |         |

#### SD Card Utility

| Setting       | Description                      | Default |
|---------------|----------------------------------|---------|
| Mount SD card | Force mount/ unmount the SD card | Disable |

#### Format SD card

| Setting        | Description               | Default |
|----------------|---------------------------|---------|
| Format SD card | Force format the SD card. | Disable |

#### **Recording File Size**

| Setting             | Description                              | Default |
|---------------------|------------------------------------------|---------|
| Recording File Size | Set the time slot of each recording file | 10s     |

#### SD Card Warning Message

| Setting         | Description                                                | Default |
|-----------------|------------------------------------------------------------|---------|
| SD Card Warning | Enables the message to be displayed on the screen when the | Disable |
| Message         | SD card was not mounted successfully.                      |         |

#### Recycling record

| Setting Description            |                                   | Default |
|--------------------------------|-----------------------------------|---------|
| Recording file will be removed | Enable recycling record           | Disable |
| Days                           | Set the time period for recycling | 90      |

**NOTE** The recorded videos are stored in the "/VPortfolder" folder. Ten seconds of video is recorded on each file. The videos are stored as AVI files, which can be played back using any popular media player.

#### **Network Storage Settings**

## **Network Storage Settings**

Recording File Size

Time slot 10s 🗸

#### NAS Warning Message

☑ Display NAS access fail message on the screen.

#### Recycling record

Recording file will be removed after: 90 days

| <br>_ | -  |      |   |
|-------|----|------|---|
| c     | Sa | ttin |   |
|       | JC | LUI  | u |

| Network storage location | :                      | (For example: \\192.168.127.98\RNAS) |
|--------------------------|------------------------|--------------------------------------|
| Username:                |                        | ]                                    |
| Password:                |                        | ]                                    |
| Connect NAS              | Force connect / discon | nect NAS                             |
| Auto connect to NAS      |                        |                                      |

#### **NAS Information**

Status: Not Connected Size: 0 MB Free: 0 MB (0 %)

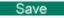

#### Recording File Size

| Setting             | Setting Description                      |     |
|---------------------|------------------------------------------|-----|
| Recording File Size | Set the time slot of each recording file | 10s |

#### NAS Warning Message

| Setting                                                                        | Description | Default |
|--------------------------------------------------------------------------------|-------------|---------|
| NAS Warning Message Enables the message to be displayed on the screen when the |             | Enable  |
| NAS access fail                                                                |             |         |

#### Recycling record

| Setting Description    |                                   | Default |
|------------------------|-----------------------------------|---------|
| Recording file will be | Enable recycling record           | Disable |
| removed                |                                   |         |
| Days                   | Set the time period for recycling | 90      |

#### NAS Setting

| Setting                                                                      | Description                       | Default |  |
|------------------------------------------------------------------------------|-----------------------------------|---------|--|
| Network storage Set the IP address of a NAS                                  |                                   | Blank   |  |
| location                                                                     |                                   |         |  |
| Username                                                                     | The username of accessing the NAS | Blank   |  |
| Password                                                                     | The password of accessing the NAS | Blank   |  |
| Auto connect to NAS Set camera to connect NAS automatically once it boots up |                                   | Disable |  |

## System Log History

The system log contains useful information, including current system configuration and activity history with timestamps for tracking. Administrators can save this information in a file (system.log) by clicking the **Export** to a **File** button. In addition, the log can also be sent to a **Log Server** for backup. The administrator can configure "Syslog Server 1" and "Syslog Server 2" below the system log list.

#### System Log History

| Index | Time                     | Туре | Description                            |   |
|-------|--------------------------|------|----------------------------------------|---|
| 0002  | 2006-03-23116:31:15+0000 | SYS  | System cold start V1.0 Build:14100311  |   |
| 0003  | 2006-03-04T11:01:13+0000 | SYS  | System cold start V1.0 Build:14100311  |   |
| 0004  | 2006-02-28T13:17:59+0000 | SYS  | System cold start V1.0 Build:14100311  |   |
| 0005  | 2006-02-27T16:17:28+0000 | SYS  | System cold start V1.0 Build:14100311  |   |
| 8000  | 2008-02-27T18:14:50+0000 | SYS  | System cold start V1.0 Build:14100311  | Ε |
| 0007  | 2006-02-20T16:12:02+0000 | SYS  | System cold start V1.0 Build:14100311  |   |
| 8000  | 2006-02-20T13:37:58+0000 | SYS  | System cold start V1.0 Build:14100311  |   |
| 0009  | 2006-02-10T23:06:50+0000 | SYS  | System cold start V1.0 Build:14100311  |   |
| 0010  | 2006-02-07T23:38:51+0000 | SYS  | System cold start V1.0 Build:14100311  |   |
| 0011  | 2006-02-07T04:18:11+0000 | SYS  | System cold start V1.0 Build:14100311  |   |
| 0012  | 2008-02-07T04:17:28+0000 | SYS  | Factory Default                        |   |
|       | 2008 02 07704-14-49+0000 | eve  | System cold start V/1.0 Build:14100211 | Ŧ |

| Send to system log Server |  |
|---------------------------|--|
| Syslog Server 1           |  |

| Syslog Server 1  |     |  |
|------------------|-----|--|
| Port Destination | 514 |  |
| Syslog Server 2  |     |  |
| Port Destination | 514 |  |
| 0                |     |  |

#### Send to system log Server

Save

| Setting            | g Description                                   |         |
|--------------------|-------------------------------------------------|---------|
| Send to system log | Enables sending the system log to the log sever | Disable |
| server             |                                                 |         |

#### **VPort ONVIF Profile S**

#### System Configuration

| Syslog Sever 1   | The address of the first system log server      | Blank |
|------------------|-------------------------------------------------|-------|
| Port Destination | The port number of the first system log server  | 514   |
| Syslog Sever 2   | The address of the second system log server     | Blank |
| Port Destination | The port number of the second system log server | 514   |

**NOTE** A maximum of 500 lines is displayed in the log. Earlier log entries are stored in the VPort's database, which the administrator can export at any time.

## **System Parameters**

The **System Parameters** page allows you to view all system parameters, which are listed by category. The content is the same as the VPort's sys\_config.ini file. Administrators can also save this information in a file (sys\_config.ini) by clicking the **Export to a File** button, or import a file by clicking the **Browse** button to search for a sys\_config.ini file and then clicking the **Import a System Parameter File** button to update the system configuration quickly.

| VPort06 Configuration File     |     |        |
|--------------------------------|-----|--------|
| [security]                     | (=) |        |
| username01=admin               |     |        |
| username02=                    |     |        |
| username03=                    |     |        |
| username04=                    |     |        |
| username05=                    |     |        |
| username06=                    |     |        |
| username07=                    |     |        |
| username08=                    |     |        |
| username09=                    |     |        |
| username10=                    |     |        |
| username11=                    |     |        |
| userpass01=moxaivn1234         |     |        |
| userpass02=                    |     |        |
| userpass03=                    |     |        |
| userpass04=                    |     |        |
| userpass05=                    | -   |        |
| usernass06=                    |     |        |
| 4                              | 4   |        |
| Export to a File               |     |        |
| Exported a filo                |     |        |
| Import a System Parameter File |     | Browse |

**NOTE** The system parameter import/export functions allow the administrator to back up and restore system configurations. The Administrator can export this sys\_config.ini file (in a special binary format) for backup, and import the sys\_config.ini file to restore the system configurations of VPort IP cameras. System configuration changes will take effect after the VPort is rebooted.

## Relay Control (not supported by all VPort models)

## **Relay Control Settings**

| Current State:    | Inactive (Clo | se)                                                                                            |
|-------------------|---------------|------------------------------------------------------------------------------------------------|
| Idle State:       | Close 🔻       | Relay Inactive/Bootup state.                                                                   |
| Switch Mode:      | Bitstable     | When relay set in Monostable mode, it will switch back to Idle state after below dela seconds. |
| Delay<br>Seconds: | 10            | 1 ~ 3600 seconds.                                                                              |

| Setting       | Description                                                             | Default   |  |
|---------------|-------------------------------------------------------------------------|-----------|--|
| Idle State    | Set the signal type to inactive                                         | Close     |  |
| Switch Mode   | Bitstable mode: Will remain stable after being activated                | Bitstable |  |
|               | Monostable mode: The signal state will return to inactive state after   |           |  |
|               | waiting for a period of time, which is set in the Delay Seconds option. |           |  |
| Delay Seconds | Under Monostable mode it will switch back to inactive state, and the    | 10        |  |
|               | delay time will be reset.                                               |           |  |

## LED Control (not supported by all VPort models)

| LED Control              |  |
|--------------------------|--|
| Turn on/off physical LED |  |
| ✓ On                     |  |
| Save                     |  |

| Setting              | Description                 | Default |
|----------------------|-----------------------------|---------|
| Turn on/off physical | Turn on or off physical LED | On      |
| LED                  |                             |         |

## System I/O (not supported by all VPort models)

The status of the digital input is shown under Digital Input 1, as shown below. The status of the relay output is shown under Relay Output 1, as shown below.

| System I/O                |                 |                                                                                                 |
|---------------------------|-----------------|-------------------------------------------------------------------------------------------------|
| Digital Input 1           |                 |                                                                                                 |
| Current State:<br>Relay 1 | Low             |                                                                                                 |
| Current State:            | Inactive (Open) |                                                                                                 |
| Idle State:               | Open 🗸          | Relay Inactive/Bootup state.                                                                    |
| Switch Mode:              | Monostable 🗸    | When relay set in Monostable mode, it will switch back to Idle state after below delay seconds. |
| Delay Seconds:            | 10              | 1 to 3600 sec.                                                                                  |
| Save                      |                 |                                                                                                 |

| Setting       | Description                                                     | Default   |
|---------------|-----------------------------------------------------------------|-----------|
| Idle State    | Set the signal type to inactive                                 | Close     |
| Switch Mode   | Bitstable mode: Will remain stable after being activated        | Bitstable |
|               | Monostable mode: The signal state will return to inactive state |           |
|               | after waiting for a preset period of time (Delay Seconds).      |           |
| Delay Seconds | When in Monostable mode, the signal state will switch back to   | 10        |
|               | inactive state after this amount of time has elapsed; the delay |           |
|               | time will be reset.                                             |           |

## Firmware Upgrade

## **Firmware Upgrade**

Browse Upgrade

Take the following steps to upgrade the firmware:

**Step 1:** Press the **Browse** button to select the firmware file.

Step 2: Click on the Upgrade button to upload the firmware to the VPort.

Step 3: The system will start the firmware upgrade process.

Step 4: Once Success .....Step 3/3 : System reboot is displayed, wait 30 seconds for the VPort to reboot.

**NOTE** For the VPort, the firmware file extension should be .rom.

**NOTE** Upgrading the firmware will not change most of the original settings.

## Advance (not supported by all VPort models)

In case the firmware crashes some camera models support dual firmware function for failover.

| Firmwa                                                                                                    | re Upg | rade    |                       |          |                   |
|----------------------------------------------------------------------------------------------------|--------|---------|-----------------------|----------|-------------------|
|                                                                                                    |        |         |                       |          | Browse<br>Upgrade |
| Advance                                                                                                    |        |         |                       |          |                   |
| Firmwa                                                                                                    |        | rade    |                       |          |                   |
| Dual Image                                                                                                    | 1      |         | <b>D</b> 111 <b>T</b> |          |                   |
| Index                                                                                                    | (Root) | Version | Build Time            | Set boot |                   |
| 1 (Primary)                                                                                                    | (Boot) |         |                       |          |                   |
| 2 (Backup) 1.0 15061215 Set boot Show Alert OSD when booting into the backup image Save Firmware Upgrade Upgrade Upgrade |        |         |                       |          |                   |

Step 1: Press the Advance button to expand the dual firmware settings.

**Step 2:** Choose the firmware version you would like to use. (The other version will function as the backup firmware and the system will boot up using the backup firmware if the primary one crashes)

Step 3: Click the enabling OSD checkbox when booting into the backup image

**Step 4:** Save the settings after completing these steps

## **Reset to Factory Default**

From the "Reset to Factory Default" page, choose **Hard** or **Soft** factory default to reset the VPort to its factory default settings.

## **Reset to Factory Default**

| Reset to Factory Default will restart the system and<br>click Hard to delete all the changes that have been made to the configuration.<br>Hard                                  |
|----------------------------------------------------------------------------------------------------|
| Click Soft to delete all the changes that have been made to the configuration, but the network setting.<br>You can use original network setting to connect this device.<br>Soft |

**NOTE** Only some VPorts support the hardware reset button. Refer to your product's QIG for operation instructions.

## Reboot

From the "Device Reboot" page, click **OK** (as shown in the following figure) to restart the VPort's system.

## **Device Reboot**

This device will reboot for restarting system. Are you sure you want to reboot?

## Network

## **General Network Settings**

The **General Network Settings** page includes some basic but important network configurations that enable the VPort to be connected to a TCP/IP network.

## **General Network Settings**

| Access Method        |               |  |
|----------------------|---------------|--|
| DHCP                 |               |  |
| DHCP + DHCP option   | n 66/67       |  |
| Use fixed IP address | 5             |  |
| General Settings     |               |  |
| IP address           | 172.19.16.234 |  |
| Subnet mask          | 255.255.255.0 |  |
| Gateway              |               |  |
| DNS From DHCP        |               |  |
| Primary DNS          |               |  |
| Secondary DNS        |               |  |
| DNS Manual           |               |  |
| Primary DNS          |               |  |
| Secondary DNS        |               |  |
| DHCP Client ID       |               |  |
| DHCP Server ID       |               |  |
| HTTP                 |               |  |
| HTTP port            | 80            |  |
| HTTPS port           | 443           |  |
| HTTP mode            | HTTP Only 🔻   |  |
| RTSP Streaming       |               |  |
| RTSP port            | 554           |  |
| Save                 |               |  |

#### Access Method

VPort products support the DHCP protocol, which means that the VPort can get its IP address from a DHCP server automatically when it is connected to a TCP/IP network. The Administrator should determine if it is more appropriate to use DHCP, or assign a fixed IP.

| Setting              | Description                                                | Default |
|----------------------|------------------------------------------------------------|---------|
| DHCP                 | Get the IP address automatically from the DHCP server.     | DHCP    |
| DHCP + DHCP Option   | Get the IP address automatically from the DHCP server, and |         |
| 66/67                | download the configurations from the TFTP server with Opt  |         |
|                      | 66/67 mechanism.                                           |         |
| Use fixed IP address | Use the IP address assigned by the administrator.          |         |

**NOTE** We strongly recommend that the administrator assign a fixed IP address to the VPort, since all of the functions and applications provided by the VPort are active when the VPort is connected to the network. Use DHCP to determine if the VPort's IP address may change when then network environment changes, or the IP address is occupied by other clients.

#### DHCP Option 66/67 for auto configuration (not supported by all VPort models)

If you need to install a large number of devices, it can be extremely time consuming to configure each of the many devices one by one. DHCP Opt 66/67 provides a mechanism whereby configurations can be saved on a TFTP server, and then once a new device is installed, the configurations can be downloaded to this new device automatically. Follow the steps below to use the Opt 66/67 auto-configuration function. We use VPort 16-M12 to illustrate.

#### Step 1:

When the VPort camera enables the auto-configuration function, it will ask for an IP address from the DHCP server, and the path of the TFTP server and configuration file.

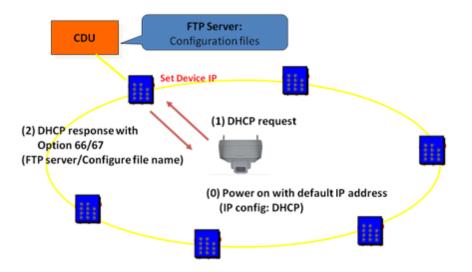

#### Step 2:

Once the VPort camera completes the IP settings, it will acquire the configuration file from the TFTP server, and then check if this configuration file is the right one or not.

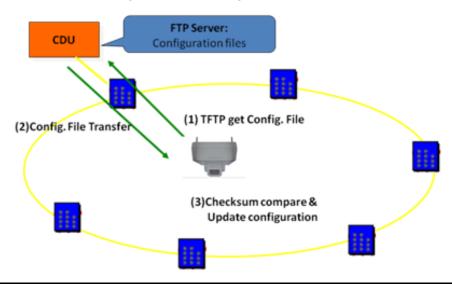

#### **NOTE** For the auto-configuration function to work, the system should

- 1. Have a DHCP Server that supports DHCP Opt 66/67 in the network switches and routers.
  - 2. Have a TFTP server that supports the TFTP protocol.

#### General Settings

| Setting             | Description                                                     | Default             |
|---------------------|-----------------------------------------------------------------|---------------------|
| IP address          | Variable IP assigned automatically by the DHCP server, or fixed | 192.168.127.100     |
|                     | IP assigned by the Administrator.                               |                     |
| Subnet mask         | Variable subnet mask assigned automatically by the DHCP         | 255.255.255.0       |
|                     | server, or a fixed subnet mask assigned by the Administrator.   |                     |
| Gateway             | Assigned automatically by the DHCP server, or assigned by the   | Blank               |
|                     | Administrator.                                                  |                     |
| DNS from DHCP       | The DNS server is assigned by DHCP server                       | Enable              |
| Primary DNS         | Enter the IP address of the DNS Server used by your network.    | Obtained            |
|                     | After entering the DNS Server's IP address, you can input the   | automatically from  |
|                     | VPort's url (e.g., www.VPort.company.com) in your browser's     | the DHCP server, or |
|                     | address field, instead of entering the IP address.              | left blank in       |
|                     |                                                                 | non-DHCP            |
|                     |                                                                 | environments.       |
| Secondary DNS       | Enter the IP address of the DNS Server used by your network.    | Obtained            |
|                     | The VPort will try to locate the secondary DNS Server if the    | automatically from  |
|                     | primary DNS Server fails to connect.                            | the DHCP server, or |
|                     |                                                                 | left blank in       |
|                     |                                                                 | non-DHCP            |
|                     |                                                                 | environments.       |
| DHCP Client ID (not | Configure the DHCP Client ID if it is required                  | Blank               |
| supported by all    |                                                                 |                     |
| VPorts)             |                                                                 |                     |
| DHCP Server ID (not | Configure the DHCP Server ID if it is required                  | Blank               |
| supported by all    |                                                                 |                     |
| VPorts)             |                                                                 |                     |

#### HTTP

| Setting                | Description                                        | Default   |
|------------------------|----------------------------------------------------|-----------|
| HTTP Port (80, or 1024 | HTTP port enables connecting the VPort to the web. | 80        |
| to 65535)              |                                                    |           |
| HTTPS port             | HTTPS port enables HTTPS encryption                | 443       |
| HTTP Mode              | Configure HTTP mode to HTTP only, or HTTP+HTTPS    | HTTP only |

#### **RTSP Streaming**

The VPort supports standard RTSP (Real Time Streaming Protocol) streaming, which means that all devices and software that support RTSP can directly acquire and view the video images sent from the VPort without any proprietary codec or SDK installations. This makes network system integration much more convenient. For different connection types, the access name is different. For UDP and TCP streams, the access name is udpStream. For HTTP streams, the access name is moxa-cgi/udpstream\_ch<channel number>. For multicast streams, the access name is multicastStream\_ch<channel number>. You can access the media through the following URL: rtsp://<IP address>:<RTSP port>/<Access name > for software that supports RTSP.

| Setting   | Description                                                   | Default |
|-----------|---------------------------------------------------------------|---------|
| RTSP Port | An RTSP port is similar to an HTTP port, which can enable the | 554     |
|           | connection of video/audio streams by RTSP.                    |         |

The VLC media player is used here as an example of an RTSP streaming application:

Step 1: Open VLC Player and select Media - Open network streaming

| ) () () |
|---------|
|         |
|         |
|         |
|         |
|         |
|         |
|         |
|         |
|         |
|         |
|         |
|         |
|         |
|         |
|         |
|         |
|         |
|         |
|         |
|         |
|         |
|         |
|         |
|         |
|         |
|         |
|         |
|         |
|         |
|         |
|         |
|         |
|         |
|         |
|         |
|         |
|         |
|         |
|         |
|         |
|         |
|         |
|         |
| 100%    |
|         |
|         |

Step 2: When the following pop-up window appears, type the URL in the input box. E.g., type
rtsp://<VPort's IP address>[:<RTSP Port]/live?pf=<profile ID>&pt=udp
rtsp://<VPort's IP address>[:<RTSP Port]/live?pf=<profile ID>&pt=multicast
RTSP Port: 554 (the default),

and then click **OK** to connect to the VPort.

| Open Media                                                                                                    | 0 0                  |
|----------------------------------------------------------------------------------------------------|----------------------|
| Ele 📀 Disc 🏪 Network 📑 Capture Device                                                                                                    |                      |
| Network Protocol                                                                                                    |                      |
| Please enter a network URL:                                                                                                    |                      |
| rtsp://192.168.127.100/multicaststream_ch1                                                                                                  |                      |
| http://vnyw.eaxmple.com/deam.ari<br>.tp://di<br>.tg://di<br>.tg://armer.eaxmple.org/2009.kr.sdp<br>.tg://armer.gouttlee.com/instel/Yr=gg54x |                      |
| Show more options                                                                                                    | lay 🗸 <u>C</u> ancel |

**Step 3:** Wait a few seconds for VLC Player to establish the connection.

**NOTE** For some older firmware versions (versions before the supported versions listed on page 1-2), use the RTSP stream URLs shown below:

| rtsp:// <vport's address="" ip="">[:<rtsp 1="" 2="" or="" port]="" udpstream_ch1_stream<=""></rtsp></vport's>   |
|----------------------------------------------------------------------------------------------------|
| rtsp:// <vport's address="" ip="">[:<rtsp 2="" multicaststream_ch1_stream<1="" or="" port]=""></rtsp></vport's> |
| RTSP Port: 554 (the default)                                                                                    |

For the new firmware versions (versions after the supported versions listed on page 1-2), both kinds of RTSP URL are valid. There is no need to change the RTSP URL design if your software is using the old RTSP URL.

- <text>
- **Step 4:** After the connection has been established, the VPort camera's video will appear in the VLC Player display window.

- **NOTE** The video performance of the VPort may vary depending on the media players or on network performance. For example, you will notice a greater delay when viewing the VPort's live stream from the VLC player compared to viewing it directly from the VPort's home webpage. Also, additional delays could happen if viewing the VPort's live stream from the VLC player over a router or Internet gateway.
- **NOTE** VPort's RTSP video/audio stream can be identified and viewed by both Apple QuickTime V. 6.5 or above and VLC media player. System integrators can use these two media players to view the video directly without needing to use the VPort's SDK to create customized software.

**NOTE** When using RTSP, the video stream format should be H.264 or MPEG4. MJPEG does not support RTSP.

# IPv6 (not supported by all VPort models)

| Pv6              |      |
|------------------|------|
| IPv6 Option      |      |
| Enable IPv6      |      |
| Enable DHCPv6 CI | ient |
| IPv6 address     |      |
| Primary DNS      | ::1  |
| Secondary DNS    | ::1  |
| Save             |      |

Address List

| =====IPv6======                                                                                                    |   | ^ |
|----------------------------------------------------------------------------------------------------|---|---|
| <01> Loop-Back address: <::1><br><02> Link-Local address: <fe80::290:e8ff:fe00:22%eth0></fe80::290:e8ff:fe00:22%eth0> |   |   |
|                                                                                                    |   |   |
|                                                                                                    |   |   |
|                                                                                                    |   |   |
|                                                                                                    |   |   |
|                                                                                                    |   |   |
|                                                                                                    |   |   |
|                                                                                                    |   | ~ |
| <                                                                                                    | > |   |

## **IPv6** Option

| Setting              | Description                                      | Default |
|----------------------|--------------------------------------------------|---------|
| Enable IPv6          | Enable the IPv6 Option                           | Disable |
| Enable DHCPv6 Client | Get the IPv6 from the DHCP server                | Disable |
| IPv6 address         | Show the IPv6 from the DHCP server               | Blank   |
| Primary DNS          | Show the DNS IPv6 from the DHCP server           | Blank   |
| Secondary DNS        | Show the secondary DNS IPv6 from the DHCP server | Blank   |

#### **Address List**

Shows all related IPv6 addresses of the camera in this area.

## DDNS

**DDNS (Dynamic Domain Name System)** is a combination of DHCP, DNS, and client registration. DDNS allows administrators to alias the VPort's dynamic IP address to a static hostname in any of the domains provided by the DDNS service providers listed on the VPort's Network/DDNS configuration page. DDNS makes it easier to access the VPort from various locations on the Internet.

# **Dynamic DNS**

The Dynamic DNS function allows your VPort to get a domain name linked to a changeable IP address w IP address if you want to remote access this VPort from Internet.

Enable DDNS

| Provider        | DynDNS.org(Dynamic) 👻 |
|-----------------|-----------------------|
| Host name       |                       |
| Username/E-mail |                       |
| Password/Key    |                       |

Note: If you don't have a DDNS account, please follow the application procedure on the website listed above.

Save Update

| Setting          | Description                                                    | Default |
|------------------|----------------------------------------------------------------|---------|
| Enable DDNS      | Enable or disable DDNS                                         | Disable |
| Provider         | Select the DDNS service providers, including DynDNS.org        | None    |
|                  | (Dynamic), DynDNS.org (Custom), TZO.com, and dhs.org.          |         |
| Host Name        | The Host Name you use to link to the VPort.                    | None    |
| Username/ E-mail | The Username/E-mail and Password/Key are used to enable        | None    |
| Password/ Key    | the service from the DDNS service provider (based on the rules | None    |
|                  | of DDNS websites).                                             |         |

**NOTE** Dynamic DNS is a very useful tool for accessing a VPort over the Internet, especially for xDSL connections with a non-fixed IP address (DHCP). The administrator and users can simplify connecting to a VPort with a non-fixed IP address, by using the unique host name in the URL to establish a connection with the VPort.

**NOTE** Different DDNS service providers have different application rules. Some applications are free of charge, but most require an application fee.

## **Universal PnP**

**UPnP (Universal Plug & Play)** is a networking architecture that provides compatibility among the networking equipment, software, and peripherals of the 400+ vendors that are part of the Universal Plug and Play Forum. This means that they are listed in the network devices table for the operating system (such as Windows XP) supported by this function. Users can link to the VPort directly by clicking on the VPort listed in the network devices table.

## **Universal PnP**

UPnP (Universal Plug & Play) is a function that provides compatibility among networking equipment, software and peripherals. By enabling this function, you can find this VPort directly from the operating system's network device list.

Enable UPnP

Note: Please make sure your OS or software supports UPnP first if you want to enable VPort's UPnP function.

| Setting     | Description                          | Default |
|-------------|--------------------------------------|---------|
| Enable UPnP | Enable or disable the UPnP function. | Enable  |

## QoS

Quality of Service (QoS) provides traffic prioritization capabilities to ensure that important data is delivered consistently and predictably. The VPort can inspect layer 3 ToS (Type of Service) information to provide a consistent classification of the entire network. The VPort's ToS capability improves your industrial network's performance and determinism for mission critical applications.

# QoS(ToS)

Configure the QoS (ToS) to add the ToS (Type of Service) tag onto the video streaming data for transmitting this video stream with higher priority compared to other data.

```
Enable ToS
DSCP
Value
0 
0
```

| Setting    | Description                                                      | Factory Default |
|------------|------------------------------------------------------------------|-----------------|
| Enable ToS | Enable ToS to transmit the video stream with the given priority. | Disable         |
| DSCP Value | Configure the mapping table with different ToS values.           | 0, 0            |

**NOTE** To configure the ToS values, map to the network environment settings for QoS priority service.

## **Accessible IP List**

The VPort uses an IP address-based filtering method to control access to the VPort.

# Accessible IP List

| Enat  | Die accessible IP list ( | Disable will allow all II |
|-------|--------------------------|---------------------------|
| Index | IP                       | NetMask                   |
| 1     |                          |                           |
| 2     |                          |                           |
| 3     |                          |                           |
| 4     |                          |                           |
| 5     |                          |                           |
| 6     |                          |                           |
| 7     |                          |                           |
| 8     |                          |                           |
| 9     |                          |                           |
| 10    |                          |                           |
| Sa    | ave                      |                           |

Enable accessible IP list ("Disable" will allow all IPs to connect)

(The model supporting IPv6 would have this list)

#### **IPv6 Option**

Enable accessible IPv6 list ("Disable" will allow all IPv6s to connect)

| Index | IP | Prefix |
|-------|----|--------|
| 1     |    | 128    |
| 2     |    | 128    |
| 3     |    | 128    |
| 4     |    | 128    |
| 5     |    | 128    |
| 6     |    | 128    |
| 7     |    | 128    |
| 8     |    | 128    |
| 9     |    | 128    |
| 10    |    | 128    |
| Save  |    |        |

Accessible IP Settings allow you to add or remove "Legal" remote host IP addresses to prevent unauthorized access. Access to the VPort is controlled by IP address. That is, if a host's IP address is in the accessible IP table, then the host will be allowed access to the VPort. In particular, an **IP** together with a **NetMask** is used to specify a range of IP addresses. Here are some examples:

- Allow only one host with a specific "IP address" to access the VPort. For example, IP = 192.168.1.16 NetMask = 255.255.255.255
   will only allow the host with IP = 192.168.1.16 to access the VPort.
- Allow all hosts on a specific subnet to access the VPort. For example: IP = 192.168.1.0 NetMask = 255.255.255.0

will allow all hosts with IP addresses of the form 192.168.1.xxx to access the VPort.

Allow any host to access the VPort.
 Do not checkmark the "Enable accessible IP list" checkbox.

The following table gives additional IP/NetMask configuration examples.

| Allowable Hosts                | Input Formats                 |
|--------------------------------|-------------------------------|
| Any host                       | Disable                       |
| 192.168.1.120                  | 192.168.1.120/255.255.255.255 |
| 192.168.1.1 to 192.168.1.254   | 192.168.1.0/255.255.255.0     |
| 192.168.0.1 to 192.168.255.254 | 192.168.0.0/255.255.0.0       |
| 192.168.1.1 to 192.168.1.126   | 192.168.1.0/255.255.255.128   |
| 192.168.1.129 to 192.168.1.254 | 192.168.1.128/255.255.255.128 |

#### **SNMP**

The VPort supports three SNMP protocols. The available protocols are SNMP V1, SNMP V2c, and SNMP V3. SNMP V1 and SNMP V2c use a community string match for authentication, which means that SNMP servers access all objects with read-only or read/write permissions using the community string public/private (default value). SNMP V3, which requires you to select an authentication level of MD5 or SHA, is the most secure protocol. You can also enable data encryption to enhance data security. SNMP security modes and security levels supported by the VPort are shown in the following table. Select one of these options to communicate between the SNMP agent and manager.

| Protocol     | Security     | Authentication   | Data       | Method                            |
|--------------|--------------|------------------|------------|-----------------------------------|
| Version      | Mode         | Туре             | Encryption |                                   |
| SNMP V1, V2c | V1, V2c Read | Community string | No         | Use a community string match for  |
|              | Community    |                  |            | authentication                    |
|              | V1, V2c      | Community string | No         | Use a community string match for  |
|              | Write/Read   |                  |            | authentication                    |
|              | Community    |                  |            |                                   |
| SNMP V3      | No-Auth      | No               | No         | Use account with admin or user to |
|              |              |                  |            | access objects                    |
|              | MD5 or SHA   | MD5 or SHA       | No         | Provides authentication based on  |
|              |              |                  |            | HMAC-MD5, or HMAC-SHA             |
|              |              |                  |            | algorithms. 8-character passwords |
|              |              |                  |            | are the minimum requirement for   |
|              |              |                  |            | authentication.                   |
|              | MD5 or SHA   | MD5 or SHA       | Data       | Provides authentication based on  |
|              |              |                  | encryption | HMAC-MD5 or HMAC-SHA              |
|              |              |                  | key        | algorithms, and data encryption   |
|              |              |                  |            | key. 8-character passwords and a  |
|              |              |                  |            | data encryption key are the       |
|              |              |                  |            | minimum requirements for          |
|              |              |                  |            | authentication and encryption.    |

# **Configuring SNMP Settings**

The following figures indicate which SNMP parameters can be configured. A more detailed explanation of each parameter is given below the figure.

## SNMP

| SNMP Versions                                                                                                    | V1, V2c, V3 🗸          |
|----------------------------------------------------------------------------------------------------|------------------------|
| V1,V2c Read Community                                                                                                    | public                 |
| V3 Admin Read/Write Auth.<br>Mode                                                                                                    | No-Auth                |
| V3 Admin Read/Write Private<br>Mode                                                                                                    | Key                    |
| rivate MIB information                                                                                                    |                        |
| Object ID                                                                                                    | enterprise.8691.8.4.32 |
| Save                                                                                                    |                        |
| MP Trap                                                                                                    |                        |
| MP Trap<br>erver Settings                                                                                                    |                        |
| MP Trap<br>erver Settings<br>1st Trap Server IP/Name                                                                                                    |                        |
| MP Trap<br>erver Settings                                                                                                    |                        |
| MP Trap<br>erver Settings<br>1st Trap Server IP/Name<br>1st Trap Community<br>2nd Trap Server                                                                                |                        |
| MP Trap<br>erver Settings<br>1st Trap Server IP/Name<br>1st Trap Community<br>2nd Trap Server<br>IP/Name<br>2nd Trap Community                                               |                        |
| MP Trap<br>erver Settings<br>1st Trap Server IP/Name<br>1st Trap Community<br>2nd Trap Server<br>IP/Name<br>2nd Trap Community                                               |                        |
| MP Trap<br>erver Settings          1st Trap Server IP/Name         1st Trap Community         2nd Trap Server         IP/Name         2nd Trap Community         eneral Item |                        |
| MP Trap<br>erver Settings          1st Trap Server IP/Name         1st Trap Community         2nd Trap Server         IP/Name         2nd Trap Community         eneral Item |                        |

#### SNMP Read/Write Settings

#### SNMP Versions

| Setting     | Description                                                   | Default     |
|-------------|---------------------------------------------------------------|-------------|
| V1, V2c, V3 | Select SNMP protocol versions V1, V2c, V3 to manage the VPort | V1, V2c, V3 |
| V1, V2c     | Select SNMP protocol versions V1, V2c to manage the VPort     |             |
| V3 only     | Select SNMP protocol versions V3 only to manage the VPort     |             |

#### V1, V2c Read Community

| Setting      | Description                                                 | Default     |
|--------------|-------------------------------------------------------------|-------------|
| V1, V2c Read | Use a community string match for authentication. This means | public      |
| Community    | that the SNMP agent accesses all objects with read-only     | (max. 30    |
|              | permissions using the community string public.              | characters) |

#### V1, V2c Read/Write Community

| Setting            | Description                                                 | Default     |
|--------------------|-------------------------------------------------------------|-------------|
| V1, V2c Read/Write | Use a community string match for authentication. This means | public      |
| Community          | that the SNMP agent accesses all objects with read-only     | (max. 30    |
|                    | permissions using the community string public.              | characters) |

For SNMP V3, there are two levels of privilege for different accounts to access the VPort. Admin privilege allows access and authorization to read and write MIB files. User privilege only allows reading the MIB file, but does not authorize writing to the file.

#### Root Auth. Type (for SNMP V1, V2c, V3 and V3 only)

| Setting   | Description                                              | Default |
|-----------|----------------------------------------------------------|---------|
| No-Auth   | Use admin account to access objects. No authentication.  | No      |
| MD5-Auth  | Provide authentication based on the HMAC-MD5 algorithms. | No      |
|           | 8-character passwords are the minimum requirement for    |         |
|           | authentication.                                          |         |
| SHA- Auth | Provide authentication based on the MAC-SHA algorithms.  | No      |
|           | 8-character passwords are the minimum requirement for    |         |
|           | authentication.                                          |         |

#### Root Data Encryption Key (for SNMP V1, V2c, V3 and V3 only)

| Setting | Description                                                | Default |
|---------|------------------------------------------------------------|---------|
| Enable  | 8-character data encryption key is the minimum requirement | No      |
|         | for data encryption. Maximum 30-character encryption key.  |         |
| Disable | No data encryption.                                        | No      |

#### User Auth. Type (for SNMP V1, V2c, V3 and V3 only)

| Setting   | Description                                              | Default |
|-----------|----------------------------------------------------------|---------|
| No-Auth   | Use account of admin or user to access objects. No       | No      |
|           | authentication.                                          |         |
| MD5-Auth  | Provide authentication based on the HMAC-MD5 algorithms. | No      |
|           | 8-character passwords are the minimum requirement for    |         |
|           | authentication.                                          |         |
| SHA- Auth | Provide authentication based on the HMAC-SHA algorithms. | No      |
|           | 8-character passwords are the minimum requirement for    |         |
|           | authentication.                                          |         |

#### User Data Encryption Key (for SNMP V1, V2c, V3 and V3 only)

| Setting | Description                                                | Default |
|---------|------------------------------------------------------------|---------|
| Enable  | 8-character data encryption key is the minimum requirement | No      |
|         | for data encryption. Maximum 30-character encryption key.  |         |
| Disable | No data encryption.                                        | No      |

#### Trap Settings

| Setting        | Description                                                  | Default |
|----------------|--------------------------------------------------------------|---------|
| Trap Server    | Enter the IP address or name of the Trap Server used by your | No      |
| IP/Name        | network.                                                     |         |
| Trap Community | Use a community string match for authentication; Maximum of  | No      |
|                | 30 characters.                                               |         |

#### General item

There are 4 items that can be configured to send the trap by the user: Cold Start, Configuration Changed, New IP, Record Status Changed

#### Private MIB information

Different VPorts have different object IDs.

**NOTE** The MIB file is MOXA-VPORTXX-MIB.mib (or.my). You can find it on the software CD or the download center of the Moxa website.

## Modbus/TCP (not supported by all VPort models)

Modbus is a serial communications protocol that is often used to connect a supervisory computer with a remote terminal unit (RTU) in supervisory control and data acquisition (SCADA) systems. To transmit Modbus over a TCP/IP network, a standard Modbus/TCP protocol is provided. With the support of the Modbus/TCP protocol, the SCADA/HMI system can directly communicate with the VPort to acquire its operational status.

#### ModBus/TCP

Modbus is a serial communications protocol for the industrial devices' communications with the SCADA/HMI system. With the Modbus/TCP protocol, the SCADA/ HMI system can directly communicate with VPort for acquiring the working status.

Enable ModBus/TCP

#### Save

| Setting           | Description                    | Factory Default |
|-------------------|--------------------------------|-----------------|
| Enable Modbus/TCP | Enable the Modbus/TCP protocol | Disable         |

**NOTE** For the Modbus address table, refer to Modbus\_Address\_Define.pdf. You can find it on your VPort's software CD or in download center on the Moxa website.

## MoxaCmd/Moxa Service (not supported by all VPort models)

MoxaCmd is a Moxa proprietary discovery method. In some cases, users can disable MoxaCmd to prevent the camera from being discovered by Moxa's VPort and EtherDevice Configurator Utility.

## VPort 56-2MP

# MoxaCmd

MoxaCmd is search daemon Enable MoxaCmd Save

#### VPort 06-2/P16-2MR/66-2MP/36-2L/06EC-2V

#### Moxa Service

Moxa Service is for the device search capability by Moxa software or utility Enable
Save

## IEEE 802.1x (not supported by all VPort models)

IEEE 802.1X is a network security protocol for authenticating devices that want to connect to a LAN or WLAN. If a network is protected by this authentication, the user will need to enable the protocol from VPort and enter the username and password for the network. There are three methods of 802.1X EAP supported by VPort.

#### 1. MD5

| EEE 802.1X    |         |
|---------------|---------|
| Enable 802.1X |         |
| EAP Method    | EAP-MD5 |
| Username      |         |
| Password      |         |
| Save          |         |

EAP-MD5 provides the lowest level of security. It differs from other EAP methods, as it only provides authentication of the EAP peer to the EAP server but not mutual authentication.

#### 2. PEAP-MSCHAPv2

| IEEE 802.1X   |                     |
|---------------|---------------------|
| Enable 802.1X |                     |
| EAP Method    | EAP-PEAP/MSCHAPv2 V |
| Identify      |                     |
| Password      |                     |
| Save          |                     |

EAP-PEAP/MSCHAPv2 is a password-based, challenge-response, mutual authentication protocol that uses Message-Digest Algorithm (MD4) and Data Encryption Standard (DES) to encrypt responses. It is used primarily in Microsoft Active Directory environments.

#### 3. TLS

| IEEE 802.1X                    |           |        |         |
|--------------------------------|-----------|--------|---------|
| Enable 802.1X                  |           |        |         |
| EAP Method                     | EAP-TLS 💙 |        |         |
| CA Certificate                 |           | Browse | Upgrade |
| CA Certificate Status          | no file   |        |         |
| Client Certificate             |           | Browse | Upgrade |
| Client Certificate Status      | no file   |        |         |
| Identify                       |           |        |         |
| Client Private Key<br>Password |           |        |         |
| Save                           |           |        |         |

Within 802.1X, the EAP-TLS exchange of messages provides mutual authentication, negotiation of the encryption method, and encrypted key determination between a supplicant and an authentication server. Unlike PEAP-MSCHAPv2 (which requires only server-side certificates), EAP-TLS requires client-side and server-side certificates for mutual authentication.

Every end user and computer, including the authentication server, which participates in EAP-TLS must possess at least two certificates:

- A client certificate signed by the certificate authority (CA)
- A copy of the CA root certificate

Therefore, the CA Certificate and Client Certificate need to be uploaded to VPort with the identify (user name) and password.

## SSH (not supported by all VPort models)

Secure Shell (SSH) is a network protocol for securing data communication. Select the checkbox to enable SSH for your VPort.

#### SSH

Enable SSH Save

## Telnet (not supported by all VPort models)

Use this function to enable/disable the Telnet function.

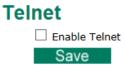

## LLDP (not supported by all VPort models)

LLDP is an OSI Layer 2 protocol defined by IEEE 802.11AB. LLDP standardizes the self-identification advertisement method, and allows each networking device to periodically send its system and configuration information to its neighbors. Because of this, all LLDP devices are kept informed of each other's status and configuration, and with SNMP, this information can be transferred to Moxa's MXview for auto-topology and network visualization.

From the VPort's web interface, you can enable or disable LLDP, and set the LLDP transmit interval. In addition, you can view each VPort's neighbor-list, which is reported by its network neighbors. Most importantly, enabling the LLDP function allows Moxa's MXview to automatically display the network's topology and system setup details for the entire network.

# LLDP (IEEE 802.1AB)

| Operating Mode    | Transmit and receive 🔻    |  |
|-------------------|---------------------------|--|
| Transmit interval | 30 second(s) (1 ~ 3600 se |  |
| Save              |                           |  |

| Setting           | Description                                              | Default      |
|-------------------|----------------------------------------------------------|--------------|
| Operation mode    | Choose the LLDP operation mode: Disabled, Transmit only, | Transmit and |
|                   | Receive only, or Transmit and receive.                   | receive      |
| Transmit interval | Sets the transmit interval of LLDP messages, in seconds. | 30           |

# SIP (not supported by all VPort models)

You can enable and connect to the SIP server by following the steps below in order to have audio communication with the server.

**Step 1:** Set the IP domain and account information.

Step 2: Enable SIP.

Step 3: Save all the settings.

# SIP

| SIP Status       |         |
|------------------|---------|
| Register         | Offline |
| Phone Call       | Offline |
| Audio Codec      | G.711   |
| Account Settings |         |
| Domain           |         |
| Username         |         |
| Password         |         |
|                  |         |
| Local SIP Port   | 5060    |

Save

| Setting    | Description         | Default |
|------------|---------------------|---------|
| Enable SIP | Enable SIP function | Disable |

#### Account Settings

| Setting        | Description                   | Default |
|----------------|-------------------------------|---------|
| Domain         | Set domain name of SIP client | Blank   |
| Username       | Set username of SIP client    | Blank   |
| Password       | Set password of SIP client    | Blank   |
| Local SIP Port | Set SIP port                  | 5060    |

# Video

# **Image Settings**

| age Settings                    |            |
|---------------------------------|------------|
| Description: 42                 |            |
| Show Date                       | Show Time  |
| Image Appearance                |            |
| Image Information:              |            |
| $\bigcirc$ Not Shown            |            |
| $\bigcirc$ Shown on the caption |            |
| Shown on the image              |            |
| Position X: 0                   | (0 to 400) |
| Position Y: 0                   | (0 to 300) |

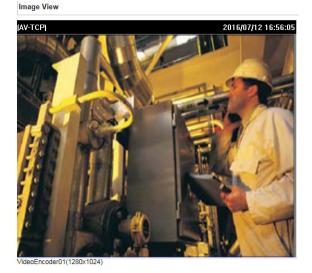

#### Image Information Setting

| Setting                 | Description                                                 | Default |
|-------------------------|-------------------------------------------------------------|---------|
| Description (max. of 15 | The customized description shown on the caption to identify | None    |
| characters)             | this video camera.                                          |         |
| Show Date               | Display date on the screen                                  | Disable |
| Show Time               | Display time on the screen                                  | Disable |

#### Image Appearance Setting

| Setting           | Description                                                 | Default   |
|-------------------|-------------------------------------------------------------|-----------|
| Image Information | Determines how image information is shown. Options are: Not | Not Shown |
|                   | Shown, Show on the Caption, and Show on image               |           |

#### Image Appearance Position

The position of the Image Appearance window can be changed by configuring Position X and Position Y. The arrangement of the position is based on the resolution of each model.

## **Camera Setting**

Different environments require different camera settings to ensure acceptable image quality.

**NOTE** The functions may differ slightly across VPort models, so some functions described below may not be supported by all VPort models.

## Camera Settings

| Image Adjustments                                                                                                    |                                                          |
|----------------------------------------------------------------------------------------------------|----------------------------------------------------------|
| Sharpness +0 V<br>AGC L3 V<br>WDR Disable V<br>Flickerless Disable V<br>Digital Noise Reduction                                     | AWB ATW V<br>Stabilizer Disable V<br>Appearance Normal V |
| 2D Spatial noise filter     3D noise filter     Mode     Disable     SLC                                                            | V Level Low V                                            |
| Disable V<br>Day / Night                                                                                                    | Level : L7 V (Larger value increases brightness)         |
| Day     Night     DI Control High/Low Sw     Trigger relay output wh     Relay status is : Deacti     Relay status is : Active IRIS | en day/night mode switch<br>ve 🌱 when day mode           |
| Auto Indoor Mode     Manual EI ON     Exposure Shutter                                                                              | Level 64 (0 (Dark) - 255 (Bright))<br>Stop 64 (0 - 255)  |
| Shutter Speed : Disable<br>Manual Sense Sensitivity :<br>Save Reset                                                                 |                                                          |

Image View

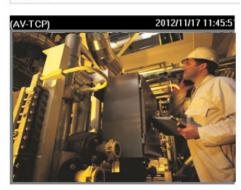

#### Scene Wand (VPort 06-2, P16-2MR series)

| Setting    | Description                                              | Default |
|------------|----------------------------------------------------------|---------|
| Scene Wand | Select a preset color mode (White Balance will have more | General |
|            | options in scene wand mode)                              |         |

#### Environment (not supported by all VPort models)

| Setting     | Description                                                   | Default   |
|-------------|---------------------------------------------------------------|-----------|
| Environment | Choose the kind of environment the VPort camera will be       | Automatic |
|             | installed in; parameters will be optimized depending on which |           |
|             | environment is specified.                                     |           |
|             | Automatic: This setting is usually for cameras used in an     |           |
|             | outdoor environment.                                          |           |
|             | 50 Hz anti-flicker: This setting should be enabled when the   |           |
|             | camera is installed in a 50 Hz power frequency environment.   |           |
|             | 60 Hz anti-flicker: This setting should be enabled when the   |           |
|             | camera is installed in a 60 Hz power frequency environment.   |           |

#### Image Adjustments

| Setting                  | Description                                                       | Default         |
|--------------------------|-------------------------------------------------------------------|-----------------|
| Saturation               | Select a value from -4 to +4.                                     | 0               |
| Contrast & Sharpness     | Select a value from -4 to +4                                      | 0               |
| Auto Gain Control        | The AGC function produces clear images in low light conditions.   | 16x             |
| (AGC)                    | The setting controls an amplifier that is used to boost the video | VPort 56/66: L3 |
|                          | signal when the light dims so to increase the camera's            |                 |
|                          | sensitivity. In some bright environments, the amplifier may be    |                 |
|                          | overloaded, which may distort the video signal.                   |                 |
|                          | For the VPort 56-2MP and VPort 66-2MP, the AGC configuration      |                 |
|                          | is designed in levels; 7 levels (L1 to L7) can be configured.     |                 |
|                          | Level L1 has a lower AGC value, and level L7 has a higher ACG     |                 |
|                          | value.                                                            |                 |
| Back light control (BLC) | This function corrects the exposure of objects that are in front  | Middle          |
|                          | of a bright light source.                                         |                 |
| AWB                      | For most conditions, we suggest using ATW to allow the camera     | ATW             |
| (Auto White Balance)     | to automatically adjust the white balance. We suggest using       |                 |
|                          | AWB when your camera is monitoring a scene in which one           |                 |
|                          | color occupies most of the view.                                  |                 |
|                          | If you like to use AWB, follow these steps:                       |                 |
|                          | Step 1: Move the camera to a white color, real-world              |                 |
|                          | environment with normal lighting.                                 |                 |
|                          | Step 2: Select AWB and then click "Save".                         |                 |
|                          | Step 3: Move the camera back to the location that is to be        |                 |
|                          | monitored.                                                        |                 |
| Appearance               | Normal: Normal view                                               | Normal          |
|                          | Mirror: Image will be displayed as in a mirror                    |                 |
|                          | Flip: 180 degree rotation followed by mirrored display            |                 |
|                          | 180 Rotation: Display image after a 180 degree rotation           |                 |
| Sense up <b>(not</b>     | The Sense up function is used to extend the shutter opening       | Off             |
| supported by all         | time for low lux environments; it can be adjusted from off (the   |                 |
| VPort models)            | default) to 64 times.                                             |                 |
|                          | Sense up is only activated when the IRIS and Shutter speed are    |                 |
|                          | in Auto, AGC is enabled, and Flickerless is disabled.             |                 |
| Flickerless              | Adjust sensor scan frequency to synchronize with                  | Disable         |
|                          | environmental lighting frequency.                                 |                 |
| Stabilizer <b>(not</b>   | This function can help reduce the shock effect.                   | Disable         |
| supported by all         |                                                                   |                 |
| VPort models)            |                                                                   |                 |

#### Digital Noise Reduction (not supported by all VPort models)

| Setting        | Description                                                     | Default |
|----------------|-----------------------------------------------------------------|---------|
| Enable/Disable | Enable/Disable digital noise reduction function                 | Disable |
| 2D or 3D       | Choose 2D or 3D noise filter                                    | 2D      |
| Mode           | Choose the scenario for using 2D/3D DNR: Disable, Enable (in    | Disable |
|                | night mode, enable is selected by default).                     |         |
| Level          | Choose Low, Middle, or High for DNR level.                      | Low     |
|                | Low results in a lower effect; High results in a higher effect. |         |

#### BLC (not supported by all VPort models)

| Setting | Description         | Default |
|---------|---------------------|---------|
| Enable  | Enable BLC function | Disable |
| Level   | Select BLC level    | L7      |

| Day / Night (not supported | d by all VPort models) |
|----------------------------|------------------------|
|----------------------------|------------------------|

| Setting                 | Description                                                     | Default |
|-------------------------|-----------------------------------------------------------------|---------|
| Day (Color)             | Manually set the camera to day mode (color mode)                | Enable  |
| Night (Black and White) | Manually set the camera to night mode (monochrome mode)         | Disable |
| Light Sensor            | Allow the camera's light sensor to switch between day and       | Disable |
|                         | night modes based on the ambient illumination level (L1 to L5;  |         |
|                         | L1: means the day/night switch is in a higher lux value         |         |
|                         | L5: means a lower lux value).                                   |         |
|                         | Set the duration in seconds to define how long the illumination |         |
|                         | level should persist before switching between day and night     |         |
|                         | mode.                                                           |         |
| Force color at night    | This function can force the image to be in color when the light | Disable |
| mode                    | sensor is switched to night mode.                               |         |
| DI Control              | Switch day/night by DI                                          | Disable |
|                         | • High Low Switch: Camera switches between day and night        |         |
|                         | modes whenever the DI status changes.                           |         |
|                         | • Pull High: Camera switches between day and night modes        |         |
|                         | whenever the DI status is high.                                 |         |
|                         | • Pull Low: Camera switches between day and night modes         |         |
|                         | whenever the DI status is low.                                  |         |
| Trigger relay output    | Triggers a relay output when the day/night mode switches; the   | Disable |
| when switching          | relay status for day/night mode can be configured separately.   |         |
| between day and night   |                                                                 |         |
| modes                   |                                                                 |         |

#### Auto Exposure Shutter

| Setting    | Description                                                   | Default |
|------------|---------------------------------------------------------------|---------|
| Auto Level | Configure the exposure mode from $-5$ to $+5$ . Higher levels | 0       |
|            | cause a slower shutter speed (hence brighter images); lower   |         |
|            | levels do the opposite.                                       |         |

#### WDR

| Setting            | Description                                                     | Default             |
|--------------------|-----------------------------------------------------------------|---------------------|
| WDR                | Configure the WDR mode from Level 1 to Level 8, or enable/      | Level 8, or disable |
| Wide Dynamic Range | disable, based on different VPort models. A higher level causes |                     |
|                    | a stronger WDR effect. Choose a higher WDR level when your      |                     |
|                    | camera is monitoring a scene with both bright and dark areas.   |                     |

## Auto Iris

| Setting | Description               | Default |
|---------|---------------------------|---------|
| Enable  | Enable auto-iris function | Disable |

#### IRIS (VPort 56-2MP, VPort 66-2MP)

| Setting | Description                                                              | Default  |
|---------|--------------------------------------------------------------------------|----------|
| Auto    | Auto IRIS supports Indoor and Outdoor modes for, as well as              | Indoor   |
|         | a Level configuration for configuring the dark (0) to bright             | Level=64 |
|         | (255) setting for controlling the auto IRIS operation.                   |          |
| Manual  | Manual IRIS supports EI (Electronic IRIS) off and EI on; the             | EI on    |
|         | IRIS level is fixed. For "EI on", the Electronic IRIS is automatic.      | Stop=64  |
|         | In addition, a <b>Stop</b> setting (0 to 255) is provided to control the |          |
|         | manual IRIS status.                                                      |          |

#### Exposure Shutter (VPort 56-2MP, VPort 66-2MP, VPort 36-2L)

| Setting                 | Description                                                   | Default |
|-------------------------|---------------------------------------------------------------|---------|
| Shutter Speed           | A long shutter speed time causes high exposure, and a short   | Disable |
|                         | shutter speed causes low exposure.                            |         |
| Manual Sense            | Configures the "Sense Up" function for extending the exposure | Off     |
| Sensitivity <b>(not</b> | shutter time up to a maximum of 128 times.                    |         |
| supported by all        |                                                               |         |
| VPort models)           |                                                               |         |

#### Exposure Shutter (VPort 06-2, P16-2MR Series)

| Setting              | Description                                                   | Default            |
|----------------------|---------------------------------------------------------------|--------------------|
| Auto Level           | Configure the exposure mode from $-5$ to $+5$ . Higher levels | 0                  |
|                      | cause a slower shutter speed (hence brighter images); lower   |                    |
|                      | levels do the opposite.                                       |                    |
| AE Sensitivity       | Adjust the shutter sensitivity                                | Depends on which   |
| (available only when |                                                               | mode is chosen;    |
| scene wand has been  |                                                               | e.g., Saloon mode: |
| chosen )             |                                                               | -1                 |
| AE Response Speed    | Adjust the response speed of shutter                          | Depends on which   |
| (available only when |                                                               | mode is chosen;    |
| scene wand has been  |                                                               | e.g., Saloon mode: |
| chosen)              |                                                               | -2                 |

#### Image Configuration file

To export the image configuration, press **Export to a file** or import a configuration file stored on the computer.

**NOTE** Since IRIS and Exposure are related to image quality, some functions will be disabled to avoid configuration conflicts; for example, when enabling Manual IRIS, the Flickerless and Shutter Speed settings will be disabled.

## Corridor Setting (not supported by all VPort models)

This function can be activated when the user wishes to record an area such as a corridor or stairwell which is more vertical than horizontal in nature.

# Corridor Settings

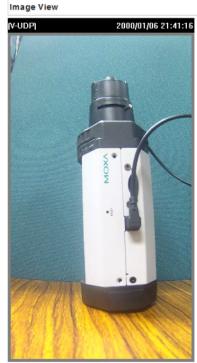

VideoEncoder01(1080x1920)

# ROI (Region of Interest) (not supported by all VPort models)

When network bandwidth is limited, HD video streams may be extremely large, making it difficult to send the video streams over the network in real-time. In these conditions, the VPort camera can automatically allocate available bandwidth to those parts of the video that of most interest. For example, when watching a factory entrance, you can allocate more bandwidth for an entryway, while allocating less bandwidth for the wall.

## **ROI Settings**

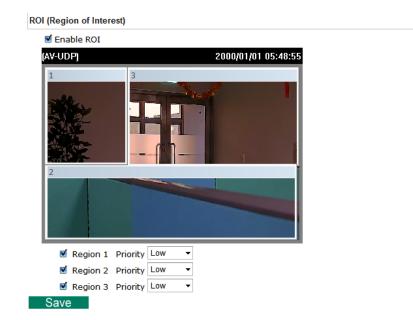

| Setting         | Description                                                      | Default |
|-----------------|------------------------------------------------------------------|---------|
| Enable          | Enable ROI function                                              | Off     |
| Region 1/2/3    | Assign priority to up to 3 different regions in the camera view. | Disable |
| High/Medium/Low | High: The camera will reserve most of the bandwidth for this     | Low     |
|                 | part of the video.                                               |         |
|                 | Medium: The camera will reserve a moderate amount of             |         |
|                 | bandwidth for this part of the video.                            |         |
|                 | Low: The camera will reserve a minimal amount of bandwidth       |         |
|                 | for this part of video.                                          |         |

## Privacy Mask (not supported by all VPort models)

In some conditions, you may want to block part of the view so that your surveillance system won't display private information that would otherwise be visible; the information will be blocked when displaying live video and during video playback.

#### **Privacy Mask Settings**

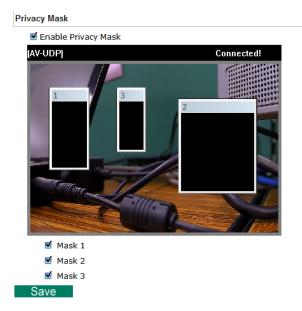

#### Privacy Mask

| Setting    | Description                                                    | Default |
|------------|----------------------------------------------------------------|---------|
| Enable     | Enable the privacy mask function                               | Off     |
| Mask 1/2/3 | Enable up to 3 different privacy mask areas. Once enabled, you | Disable |
|            | can drag the masked areas to different parts of the camera     |         |
|            | scene.                                                         |         |

**NOTE** There is no way to recover masked video. The masked areas are not displayed when viewing the video live, or during playback, so be sure to use this function carefully.

## **Video Encoder**

The VPort supports up to four video encoders (depending on the VPort model) for generating video stream profiles. The video encoders can each be configured with different codecs (H.264 or MJPEG), resolution, FPS (frame rate), and video quality.

# **Encoder Settings**

| Video System               |
|----------------------------|
| ○ 60/50 FPS                |
| Resolution Type            |
| ● NTSC ○ PAL               |
| Save                       |
| 1                          |
| Video Encoder              |
| VideoEncoder01 V           |
| Codec Type: H264           |
| Resolution: 1920x1080 V    |
| Frame Rate Limit (FPS): 30 |
| Quality: Good 🗸            |
| Advanced Mode              |
| Save                       |

#### Video System (VPort 66-2MP)

| Setting                | Description                                                 | Default   |
|------------------------|-------------------------------------------------------------|-----------|
| 60/50 FPS or 30/25 FPS | The VPort 66-2MP supports up to 60 frames/second at 1080P   | 30/25 FPS |
|                        | resolution, but using such a high video performance setting |           |
|                        | limits you to 1 video stream. For this reason, a 30/25 FPS  |           |
|                        | setting is provided to allow you to optimize system         |           |
|                        | performance                                                 |           |

#### **Resolution Type**

| Setting     | Description                                        | Default |
|-------------|----------------------------------------------------|---------|
| NTSC or PAL | Choose NTSC or PAL resolution type for your system | NTSC    |

#### Field of view (VPort 06-2, P16-2MR Series)

| Setting          | Description                                                     | Default       |
|------------------|-----------------------------------------------------------------|---------------|
| Cropping mode or | Choose the cropping or scaling mode when modifying              | Cropping mode |
| Scaling mode     | resolution. (Cropping mode will alter viewing angle and scaling |               |
|                  | mode will alter object ratio)                                   |               |

#### Video Encoder

| Setting        | Description                                         | Default        |
|----------------|-----------------------------------------------------|----------------|
| Videoencoder01 | To configure the attributes of the video encoder    | Videoencoder01 |
| Videoencoder02 |                                                     |                |
| Videoencoder03 |                                                     |                |
| Videoencoder04 | Videoencoder04 is not supported by all VPort models |                |

#### Codec Type

This codec type shows the codec of each video stream.

| Setting    | Description                                                 | Default |
|------------|-------------------------------------------------------------|---------|
| Codec type | Configure the codec type of the video encoder: H.264, MJPEG | H.264   |

#### Resolution

Different VPort models support different resolutions. See each model's specifications for details.

| Setting               | Description                                               | Default        |
|-----------------------|-----------------------------------------------------------|----------------|
| Select the image size | Different image resolutions (size) are provided based on  | Depends on the |
|                       | different VPort models. The administrator can choose each | VPort model    |
|                       | option with NTSC or PAL modulation.                       |                |

| Resolution | NTSC        | PAL         |
|------------|-------------|-------------|
| QXGA (3MP) | 2048 x 1536 | 2048 x 1536 |
| FHD (2MP)  | 1920 x 1080 | 1920 x 1080 |
| WXGA       | 1280 x 800  | 1280 x 800  |
| HD 720P    | 1280 x 720  | 1280 x 720  |
| SVGA       | 800 x 600   | 800x 600    |
| Full D1    | 720 x 480   | 720 x 576   |
| 4CIF       | 704 x 480   | 704 x 576   |
| VGA        | 640 x 480   | 640 x 480   |
| CIF        | 352 x 240   | 352 x 288   |
| QVGA       | 320 x 240   | 320 x 240   |
| QCIF       | 176 x 112   | 176 x 144   |

**NOTE** Some resolutions may not be supported by some VPort models. Check your VPort's specifications in the product's QIG to see which resolutions are supported by your VPort.

| Max. FPS (Frame per second) |                                                         |    |
|-----------------------------|---------------------------------------------------------|----|
| Setting                     | Description Default                                     |    |
| Frame Rate Limit (FPS)      | Configure the maximum FPS (frames per second); up to 30 | 30 |

- **NOTE** Frame rate (frames per second) is determined by the resolution, image data size (bit rate), and transmission traffic status. The Administrator and users can check the frame rate status in the FPS Status on the VPort's web homepage.
- **NOTE** Enabling more video streams can lower the frame rate of each video stream.

#### Quality

| Setting | Description                                                  | Default |
|---------|--------------------------------------------------------------|---------|
| Quality | The administrator can set the image quality to one of 5      | Good    |
|         | standards: Medium, Standard, Good, Detailed, or              |         |
|         | <b>Excellent</b> . The VPort will tune the bandwidth and FPS |         |
|         | automatically to the optimum combination.                    |         |

The video encoder setting supports an **Advanced Mode**. Click on the Advance Mode button to view the following configuration options.

| Bitrate Limit (kBits):    | 4000          |
|---------------------------|---------------|
| H.264 Key Frame Interval: | 15 💌          |
| Multicast                 | Setting       |
| IP Address:               | 239.127.0.100 |
| Port:                     | 5556          |
| TTL:                      | 128           |
| Session Timeout (sec):    | 15            |
| Multicast Send Userdata:  |               |
| Auto Start:               |               |
|                           | Save          |

| Setting              | Description                                               | Default |
|----------------------|-----------------------------------------------------------|---------|
| Bitrate Limit (kbps) | The administrator can fix the bandwidth to tune the video | 4000    |
| (only for H.264)     | quality and FPS (frames per second) to the optimum        |         |
|                      | combination. Different resolutions have different         |         |
|                      | bandwidth parameters. The VPort will tune the video       |         |
|                      | performance according to the bandwidth. A higher          |         |
|                      | bandwidth means better quality and higher FPS.            |         |
| H.264 Key Frame      | Configure the key frame interval of the H.264 stream. A   | 15      |
| Interval             | low number means higher video quality (due to more key    |         |
|                      | frames), but more bandwidth will be consumed. If you      |         |
|                      | have concerns about bandwidth, then select a higher       |         |
|                      | number for key frame interval.                            |         |

#### Multicast Setting

| Setting               | Description                                                | Default              |
|-----------------------|------------------------------------------------------------|----------------------|
| IP Address            | Multicast Group address for sending a video stream.        | 239.127.0.100        |
| Port                  | Video port number.                                         | Videoecnoder01: 5556 |
|                       |                                                            | Videoencoder02: 5558 |
|                       |                                                            | Videoencoder03: 5560 |
|                       |                                                            | Videoencoder04: 5562 |
| TTL                   | Multicast-TTL (Time-to-live) threshold. A certain TTL      | 128                  |
|                       | threshold is defined for each network interface or tunnel. |                      |
|                       | A multicast packet's TTL must be larger than the defined   |                      |
|                       | TTL for that packet to be forwarded across that link.      |                      |
| Session Timeout (sec) | Timeout between the client and the stream                  | 15 (seconds)         |
| Multicast Send        | Configure the video stream with or without userdata        | Enable               |
| Userdata              |                                                            |                      |
| Auto Start            | Enable/disable the Multicast stream push mode              | Disable              |

**NOTE** Image quality, FPS, and bandwidth are influenced significantly by network throughput, system network bandwidth management, applications the VPort runs (such as VMD), how complicated the image is, and the performance of your PC or notebook when displaying images. The administrator should take into consideration all of these variables when designing the video over IP system, and when specifying the requirements for the video system.

**NOTE** <u>Click here</u> to access Moxa's "Bandwidth & Storage Calculator" to estimate the network bandwidth based on different resolutions, FPS values, and video content.

## Prealarm (not supported by all VPort models)

The Prealarm settings determine which video encoder will be used for prealarm images.

| Setting         | Description                                           | Default        |
|-----------------|-------------------------------------------------------|----------------|
| Enable Prealarm | Enable of Disable the Prealarm function               | Disable        |
| Encoder name    | Select which encoder will be used for Prealarm        | Videoencoder03 |
| Port            | Configure the network port for this prealarm encoder. | 1128           |

## Zoom/Focus Setting (not supported by all VPort models)

#### **Zoom/Focus Settings**

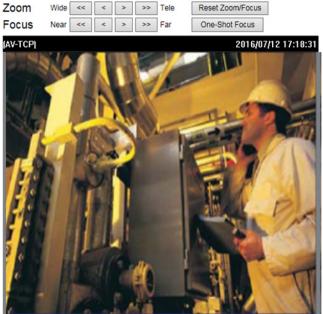

/ideoEncoder01(1280x1024)

| Setting          | Description                                                    | Default |
|------------------|----------------------------------------------------------------|---------|
| Wide and Tele    | To control the zoom manually in wide viewing angle or tele     | N/A     |
|                  | viewing angle                                                  |         |
| Near and Far     | To focus objects that are near or far away manually            | N/A     |
| Reset Zoom/Focus | Reset the zoom and focus back to the default positions         | N/A     |
| One-shot focus   | When the zoom control is done, click the One-shot focus button | N/A     |
|                  | to automatically get the optimal focus.                        |         |

# Audio (not supported by all VPort models)

Some VPort models support an audio input (line-in or microphone in), or audio output (line out). The audio streaming configuration is required for video/audio streams.

## **Audio Encoder**

## **Encoder Settings**

| Audio Encoder          |               |
|------------------------|---------------|
| AudioEncoder01 🗸       |               |
| Codec Type:            | PCMU 🗸        |
| Multicast Settings     |               |
| IP Address:            | 239.127.0.100 |
| Port:                  | 5572          |
| TTL:                   | 128           |
| Session Timeout (sec): | 15            |
| Auto Start:            |               |
|                        | Save          |

| Setting        | Description                                              | Default        |
|----------------|----------------------------------------------------------|----------------|
| AudioEncoder01 | Select the audio encoder. Currently, VPorts only support | Audioencoder01 |
|                | one audio encoder.                                       |                |

#### Codec type

| Setting    | Description                                       | Default              |
|------------|---------------------------------------------------|----------------------|
| Codec Type | The codec types that are supported depends on the | Depends on the VPort |
|            | different VPort model:                            | model                |
|            | • VPort P06-1MP, P16-1MP, P36-1MP Series: G.711   |                      |
|            | • VPort 56-2MP, 66-2MP: PCMU                      |                      |
|            | • VPort 06-2, P16-2MR Series: G.711               |                      |
|            | • VPort 36-2L series: PCMU, AAC                   |                      |

#### **Multicast Setting**

| Setting               | Description                                                  | Default              |
|-----------------------|--------------------------------------------------------------|----------------------|
| IP Address            | Multicast Group address for sending an audio stream.         | 239.127.0.100        |
| Port                  | Audio port number.                                           | Audioecnoder01: 5572 |
| TTL                   | Multicast-TTL (Time-to-live) threshold. A certain TTL        | 128                  |
|                       | threshold is defined for each network interface or tunnel. A |                      |
|                       | multicast packet's TTL must be larger than the defined TTL   |                      |
|                       | for that packet to be forwarded across that link.            |                      |
| Session Timeout (sec) | Timeout between the client and the stream                    | 15 (seconds)         |
| Auto Start            | Enable/disable the Multicast stream push mode                | Disable              |

## Audio Volume (VPort 06-2, P16-2MR Series)

| Audio Volume                  |
|-------------------------------|
| Mute                          |
| Volume 5 (1(Low) to 10(High)) |
| Low 🗆 👘 🗖 📕 👘 👘 🖬 Low 🖓 High  |
|                               |
| Save                          |

## **Audio Output**

# **Audio Output Settings**

Audio Output

| Volume: 5 | (0 to 10) | Mute |
|-----------|-----------|------|
| Save      |           |      |

| Setting | Description                               | Default  |
|---------|-------------------------------------------|----------|
| Volume  | Configure the audio, volume or press Mute | Volume=5 |

**NOTE** Currently, VPorts only support PCM (G.711) mono audio. After firmware V1.1 is released, the AAC will also be supported.

# Metadata (not supported by all VPort models)

The metadata includes date, time, event, alarm, etc., and even some private information. The metadata can be sent with the video stream to provide the information to the system. If the video stream is in unicast mode, the metadata will be sent with the video stream. If the video stream is in multicast mode, then the following multicast settings are required.

#### Multicast setting

| Setting               | Description                                                     | Default       |
|-----------------------|-----------------------------------------------------------------|---------------|
| IP Address            | Multicast Group address for sending the metadata.               | 239.127.0.100 |
| Port                  | Metadata port number.                                           | 5588          |
| ΠL                    | Multicast-TTL (Time-to-live) threshold. A certain TTL threshold | 128           |
|                       | is defined for each network interface or tunnel. A multicast    |               |
|                       | packet's TTL must be larger than the defined TTL for that       |               |
|                       | packet to be forwarded across that link.                        |               |
| Session Timeout (sec) | Timeout between the client and the stream                       | 15 (seconds)  |
| Auto Start            | Enable/disable the Multicast stream push mode                   | Disable       |

# Streaming

## **CBR Pro**

## **CBRPro. Settings**

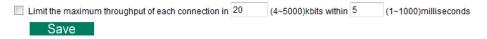

General CBR (constant bit rate) configuration limits throughput to 1 second, but since video streaming is designed to transmit immediately to shorten latency, network throughput may experience a burst in action during short time periods, in which case packet loss will occur if the network bandwidth buffer is not large enough. When packet loss occurs, images will show a mosaic effect. For this reason, the VPort supports an advanced CBR Pro<sup>™</sup> function, which can enable the flow control of image packets to ensure no packet loss for limited bandwidth transmissions, such as on xDSL or wireless networks.

Image without packet loss

Image with packet loss

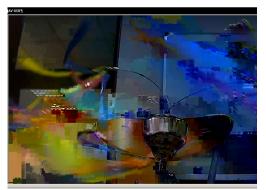

| Setting               | Description                                                       | Default           |
|-----------------------|-------------------------------------------------------------------|-------------------|
| Limit the maximum     | Configure how much throughput is allowed on the network           | 20 kbits within 5 |
| throughput of each    | within the given number of milliseconds. For example, if the      | milliseconds      |
| connection to 🗌 kbits | configuration is 20 kbits within 5 milliseconds, the video packet |                   |
| within 🗌 milliseconds | throughput will be limited to 20 kbits within 5 milliseconds.     |                   |

## Streaming Status (not supported by all VPort models)

The "Streaming Status" page displays the status of connected video streams.

## **Streaming Status**

This page shows all of the streaming status for administrator's reference.

| Update |              |               |               |       |                |            |
|--------|--------------|---------------|---------------|-------|----------------|------------|
| Index  | Session Type | Profile       | Client Info   | Media | Session Status | Disconnect |
| 1      | RTSP         | def-profile01 | @172.19.16.12 | VIA   | ACTIVE         | Disconnect |
| 2      | RTSP         | def-profile01 | @172.19.16.12 | V     | ACTIVE         | Disconnect |

| Item           | Description                                                     |
|----------------|-----------------------------------------------------------------|
| Index          | The index of connected streams                                  |
| Session Type   | Stream transmission method                                      |
| Profile        | The profile being used                                          |
| Media          | "V" means video, "A" means audio                                |
| Session status | Whether or not the transmission is currently active or inactive |
| Disconnect     | Disconnect the stream manually.                                 |

# PTZ (not supported by all VPort models)

Some VPorts support PTZ (PAN, TILT, ZOON) control, with either a built-in PTZ mechanism, a digital Zoom function, or external PT scanner.

## Zoom control (not supported by all VPort models)

## **Zoom Control**

Zoom Control

Digital Zoom Limiter Disable V Zoom OSD Mode Disable V

Save

| Setting              | Description                                               | Default |
|----------------------|-----------------------------------------------------------|---------|
| Digital Zoom limiter | Configure the maximum digital zoom level when             | Disable |
|                      | controlling the PTZ panel's Zoom function.                |         |
| Zoom OSD Mode        | Allow the current zoom level to be shown in the middle of | Disable |
|                      | image.                                                    |         |

# **PTZ Configuration**

P

| PTZ Config Content                           |                                     |                                  |
|----------------------------------------------|-------------------------------------|----------------------------------|
| Config Name: PTZConfig01<br>Defualt Setting: | Camera ID: 1                        |                                  |
|                                              | Pan Speed: 8<br>Zoom Speed: 8       | Tilt Speed: 8<br>Timeout: 0 mSec |
| PAN/TILT Calibrating:                        | Auto calibrating Manual Calibrating | Interval: 60 VMin                |
| Save                                         | 2012/11/21 12:09:12                 | DTT O                            |
|                                              |                                     | PTZ Camera Control               |
| Position Alias                               | Edit/Save Add                       | Tilt Speed 8 🗸                   |
| Preset Position select Go To select          | V Delete Set Home                   | Pan Speed 8 V<br>Zoom Speed 8 V  |

#### PTZ config content

| Setting     | Description                                            | Default                |
|-------------|--------------------------------------------------------|------------------------|
| Config Name | Configure the name of these PTZ settings               | PTZConfig01            |
| Camera ID   | ID of the PTZ camera.                                  | 1                      |
| Pan Speed   | Speed of the PAN motion                                | Depends on VPort model |
| Tilt Speed  | Speed of the TILT motion                               | Depends on VPort model |
| Zoom Speed  | Speed of the Zoom motion                               | Depends on VPort model |
| Timeout     | Configure the timeout period when there is no response | Depends on VPort model |
|             | after a command is sent                                |                        |

#### PAN/TILT calibrating (only supported by VPort PTZ cameras)

The PAN/TILT position may shift due to mechanical reasons after the camera has been in operation for a long time, especially in high vibration environments. For this reason, the PAN/TILT setting must be precisely calibrated. The VPort can be configured to use automatic PAN/TILT calibration that operates on a preset schedule, or the VPort can be calibrated manually.

| Setting            | Description                                         | Default |
|--------------------|-----------------------------------------------------|---------|
| Auto calibrating   | Enable PAN/TILT calibrating based on the configured | Disable |
|                    | interval.                                           |         |
| Manual Calibrating | PAN/TILT calibrated manually                        |         |

#### Set Up Custom Commands (not supported by all VPort models)

VPort products provide 24 custom commands, in addition to the general pan, tilt, zoom, and preset functions, which are also shown on the PTZ Control Panel. Administrators can click on Setup Custom Commands to configure the commands, and refer to the manual enclosed with the attached PTZ camera to set up frequently-used functions. Commands should be entered in ASCII format. The VPort will translate the commands into binary code and then send the data out through the serial port. For instance, the text string 8101ABCDEF will be translated into five bytes of hexadecimal: 81, 01, AB, CD, and EF. The maximum length of a command string is 60, which is equivalent to 30 hexadecimal bytes. The Display string is for the text on the command buttons and should be fewer than 8 characters. If Custom Camera is selected, more PTZF commands will be available.

|              | Display string | Command |        |
|--------------|----------------|---------|--------|
| Command 1:   | 1              | 212008  | Delete |
| Command 2:   | 2              | 123456  | Delete |
| Command 3:   | 3              | 123456  | Delete |
| Command 4:   | 4              | 123456  | Delete |
| Add Command: |                |         | Add    |

#### Setting Up a Preset Position

Administrators can use the Preset Position function to set up the behavior of the PTZ camera in advance, and then users with camera control privilege can move the camera's lens to a preset position without the need to control the pan, tilt, and zoom buttons on the PTZ control panel.

| Setting         | Description                                                     | Default |
|-----------------|-----------------------------------------------------------------|---------|
| Position Alias  | Customized name of the preset position                          | blank   |
| Preset Position | VPorts support a preset position for quick PTZ operation,       | 01      |
|                 | although different VPorts support different maximum preset      |         |
|                 | positions (for example, the VPort 66-2MP supports up to 128     |         |
|                 | preset positions).                                              |         |
| Go to           | The administrator can use "Go to" to select or test the preset  | Select  |
|                 | position before the save.                                       |         |
| Set Home        | This button can decide the Home position of PTZ control         |         |
| ZOOM            | These buttons are to fine tune the PTZ camera's lens positions. |         |
| Auto Focus      |                                                                 |         |
| Auto IRIS       |                                                                 |         |
| TILT SPEED      | These items are used to change the speed of TILT, PAN and       | 1       |
| PAN SPEED       | ZOOM.                                                           |         |
| ZOOM SPEED      |                                                                 |         |

**NOTE** When the VPort is used with a PT scanner, the digital Pan/Tilt function will be disabled automatically to allow the PT scanner to perform Pan/Tilt functions without interference from the digital Pan/Tilt function.

**NOTE** The direction button on the wheel will not be displayed until a digital zoom is performed. When the camera image is zoomed out to its original size, the direction button will again disappear.

**NOTE** For those VPorts that support digital zoom, press the "+" button to zoom in on the image.

## Touring (only supported by VPort PTZ cameras)

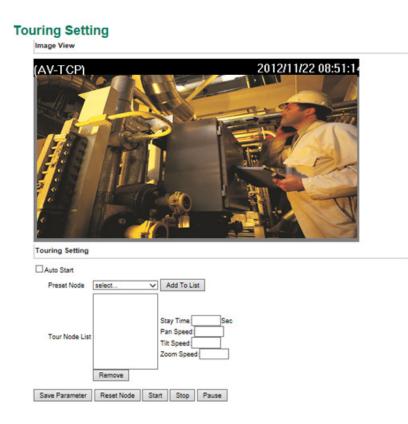

#### **NOTE** Preset positions must be configured before configuring the tour function.

| Setting             | Description                                                      | Default    |
|---------------------|------------------------------------------------------------------|------------|
| Auto Start          | The tour will start automatically when the PTZ camera is         | Disable    |
|                     | powered on.                                                      |            |
| Preset node         | Select the preset position needs to be added in the tour.        | Blank      |
| Tour Node list      | The selected preset positions are listed                         | blank      |
| Stay time           | The stay time period can be configured for each preset position  | 10 seconds |
| PAN/TILT/ZOOM speed | The speed of PAN/TILT/ZOOM of each preset position can be        | 8          |
|                     | configured.                                                      |            |
| Remove              | Each preset position in the tour can be removed by clicking the  |            |
|                     | Remove button                                                    |            |
| Save Parameter      | The configurations of each preset position can be saved by       |            |
|                     | clicking the Save Parameter button                               |            |
| Reset Nodes         | All preset positions in the tours can be removed by clicking the |            |
|                     | Reset Nodes button                                               |            |
| Start/ Stop/ Pause  | The tour can be started, stopped, or paused by clicking the      |            |
|                     | Start, Stop, or Pause buttons.                                   |            |

# Focus (not supported by all VPort models)

| Fo | cus                                     |
|----|-----------------------------------------|
|    | Focus                                   |
|    | Auto Focus Mode Continuous auto-focus 💙 |
|    | Auto Focus Sensitivity 8                |
|    | Save                                    |
|    |                                         |

| Setting                | Description                                               | Default        |
|------------------------|-----------------------------------------------------------|----------------|
| Auto Focus Mode        | Options include Disable, Continuous auto-focus, and One   | Depends on the |
|                        | shot auto-focus                                           | VPort model    |
| Auto Focus Sensitivity | Configures the sensitivity for triggering the auto-focus; | 8              |
|                        | from 0 (minimum) to 15 (maximum).                         |                |

# Serial Port (not supported by all VPort models)

Some VPort models have RS-485 serial ports for connecting to an external PT scanner. Check your product's quick installation guide for information on how to wire the connection between the VPort and the PT scanner.

| Select the serial interface: | RS485 💌              |
|------------------------------|----------------------|
| Control Mode                 |                      |
| Transparent PTZ Control      |                      |
| Specific PTZ Driver          |                      |
| Port Settings                |                      |
| Baud rate (bps)              | 9600 🔻               |
| Data bits                    | 8 🕶                  |
| Stop bits                    | 1 🔻                  |
| Parity bit                   | None 🔻               |
| PTZ Camera Driver            |                      |
| Select the camera driver:    | Pelco D 🔹            |
|                              | Remove Camera Driver |
| Set up Custom Camera         |                      |
| Upload a PTZ Camera Driver   | Browse               |

#### Interface mode

| Setting           | Description                                    | Default |
|-------------------|------------------------------------------------|---------|
| Select the serial | The serial port interface: RS232, RS422, RS485 | RS485   |
| interface         |                                                |         |

#### Control mode

The VPort supports 2 PTZ control modes: "Transparent PTZ" control and "PTZ driver."

#### • Transparent PTZ Control (only for VPort encoders):

Select Transparent PTZ Control to control the PTZ camera with a legacy PTZ control panel or joystick connected to the CCTV system. The application is illustrated in the following figures.

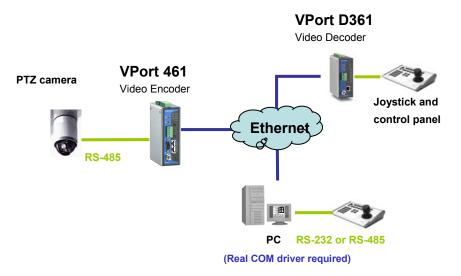

In Transparent PTZ Control mode, the serial data from the legacy PTZ control panel or joystick will be transformed into IP packets for transmission over a TCP/IP network, and once the VPort video encoder receives these IP packets, the PTZ control commands will be transformed back to serial data format for controlling the PTZ camera's action. You do not need to install a PTZ driver to control the PTZ camera's action, which means that a large variety of different PTZ cameras can be used with the VPort video encoders and their supported PTZ control panel or joystick.

**NOTE** The legacy PTZ control panel or joystick should be connected to the VPort's PTZ port or the COM port of a PC. But, when it is connected to a PC's COM port, you will need to install a real COM driver on the PC and map the COM ports. For detailed information, refer to the VPort SDK PLUS-ActiveX Control SDK for the Real COM driver and COM port mapping function sample codes. You can download this SDK from Moxa's website (www.moxa.com).

#### Specific PTZ Driver:

A PTZ driver is usually required to control a PTZ camera over a TCP/IP network. This is because each PTZ camera supplier has their own proprietary PTZ control protocol. VPort video encoders support all popular PTZ drivers for controlling PTZ cameras.

| Setting      | Description                                               | Default    |
|--------------|-----------------------------------------------------------|------------|
| Control Mode | Select the PTZ control mode in Transparent PTZ Control or | PTZ driver |
|              | PTZ Driver                                                |            |

The configurations described below are only available in PTZ Driver mode.

#### Port Settings

| Setting         | Description                                             | Default |
|-----------------|---------------------------------------------------------|---------|
| Baud rate (bps) | The baud rate specified by the PTZ camera's serial      | 2400    |
|                 | communication specs.                                    |         |
| Data bits       |                                                         | 8       |
| Stop bits       | The parameters used to define the serial communication. | 1       |
| Parity bits     |                                                         | None    |

#### PTZ Camera Drivers

VPort products come with PTZ camera drivers for some of the popular PTZ cameras. Administrators can select the correct PTZ driver in the "Select the Camera Driver" menu. If the attached PTZ camera is not supported by the VPort, administrators can use the Custom Camera function to enter the proprietary commands for pan, tilt, zoom, and focus control.

| Setting           | Description                              | Default |
|-------------------|------------------------------------------|---------|
| Select the camera | Use the built-in PTZ drivers, including: | Pelco D |
| driver            | 1. Custom Camera                         |         |
|                   | 2. Pelco D                               |         |
|                   | 3. Pelco P                               |         |

#### Setting Up a Custom Camera

If the PTZ camera's driver is not in the list, the administrator can select the custom camera from the **Select Camera driver** menu to program the PTZ camera with ASCII code. A custom camera window will pop up when the **Setup Custom Camera** button is clicked. Input the ASCII code into this window. **Port Settings (Data bits, Stop bits, and Parity bits)** are for the serial communication parameters and **Control Settings** are for programming the **TILT (Move Up, Move Down), PAN (Move Left, Move right), HOME, ZOOM (Zoom in, Zoom out),** and **FOCUS (Focus near, Focus Far)** actions.

| Attp://192.168.127.7/cu | scamptz.asp - Windows Interne |   |
|-------------------------|-------------------------------|---|
| //192.168.127.7/c       | uscamptz.asp                  | 2 |
| Control settings        |                               |   |
| Up                      |                               |   |
| Down                    |                               |   |
| Left                    |                               |   |
| Right                   |                               |   |
| Zoom in                 |                               |   |
| Zoom out                |                               |   |
| Focus near              |                               |   |
| Focus far               |                               |   |
| Home                    |                               |   |
| Stop                    |                               |   |
| Save                    | Close                         |   |
|                         |                               |   |
|                         |                               |   |
|                         |                               |   |

**NOTE** The control protocols are available from the PTZ camera's supplier. You will need to get the protocols from the supplier before programming the PTZ camera.

#### Uploading a PTZ Camera Driver

In addition to the PTZ camera drivers and custom camera functions supported by the VPort, an alternative user-friendly **Upload a PTZ Camera Driver** function is available for implementing the PTZ camera control. Moxa will release new PTZ camera drivers to Moxa's website as they become available. Administrators can click on **Browse** to upload the new PTZ camera drivers to the VPort. In addition, the administrator can also remove the PTZ driver by selecting the PTZ driver and clicking the **Remove Camera Driver** button.

## Event

You can set up all of the events that you want to be detected by the camera; in fact, you may set an action once an event occurs.

## **Enable Event**

Checkmark those events you would like to enable. Events without a checkmark are disabled.

**NOTE** Some cameras do not support all events.

## **Event Settings**

Event Triggers

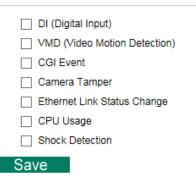

## **System Event**

Set up the system event to inform the user when the system condition occurs.

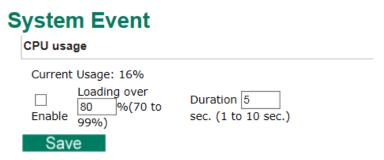

## CPU usage

| Setting      | Description                                                     | Default |
|--------------|-----------------------------------------------------------------|---------|
| Enable       | Enable the system event                                         | Disable |
| Loading over | Set the threshold of CPU usage event (70 to 99%)                | 80      |
| Duration     | Set the duration of the CPU usage which would trigger the event | 5       |

#### Relative Humidity (not supported by all VPort models)

| Setting         | Description                                                  | Default |
|-----------------|--------------------------------------------------------------|---------|
| Enable humidity | Enable humidity detection                                    | Disable |
| detection       |                                                              |         |
| Humidity over   | Set the threshold of                                         | 65      |
| Duration (sec.) | Set the duration of the humidity that will trigger the event | 50      |

| Shock Detection | (not supported by all VPort models) |
|-----------------|-------------------------------------|
|-----------------|-------------------------------------|

| Setting                | Description                                                     | Default |
|------------------------|-----------------------------------------------------------------|---------|
| Enable Shock Detection | Enable Shock Detection                                          | Disable |
| Sensitivity            | Adjust the sensitivity of the G sensor (From 1 to 10. 10 is the | 3       |
|                        | most sensitive.)                                                |         |

## **Video Motion Detection**

Video Motion Detection (VMD) is an intelligent event alarm for video surveillance network systems. With three area-selectable VMDs and sensitivity/percentage tuning, administrators can easily set up the VMD alarm to be active 24 hours a day, 7 days a week.

# VMD (Video Motion Detection)

Enable Motion Detection

Save

□ Show alert on the image when VMD is triggered

| Sensitivity | 2 | (1(Low) to 5(High)) Low |  | DHigh |
|-------------|---|-------------------------|--|-------|
|-------------|---|-------------------------|--|-------|

| (AV-TCP)                       | 2016/02/01 13:11:47    |
|--------------------------------|------------------------|
| 16-2 13-24-2816/02/81 13:11:47 | HE PARTY CONTRACTOR    |
|                                | (ILL_I)                |
| 71                             |                        |
|                                |                        |
| VideoEncoder01(1920x1080)      |                        |
| VMD 1 name                     | percent 80 (1 to 100%) |
| VMD 2 name                     | percent 80 (1 to 100%) |
| VMD 3 name                     | percent 80 (1 to 100%) |

| Setting           | Description                                                        | Default |
|-------------------|--------------------------------------------------------------------|---------|
| Enable VMD alarm  | Enable or disable the Video Motion Detection alarm                 | Disable |
| Show alert on the | Enable or disable "show alert on the image" When enabled,          | Disable |
| image when VMD is | when a VMD alarm notification is received, a red square frame      |         |
| triggered         | will be displayed on the video image.                              |         |
| Sensitivity       | Adjust the sensitivity level of the VMD function from 1 to 5 (1 is | 2       |
|                   | the lowest, and 5 is the most sensitive)                           |         |

**NOTE** Once "Show alert on the image when VMD is triggered" is enabled, the red frames that appear on the homepage image indicate the size of the VMD window set up by the administrator.

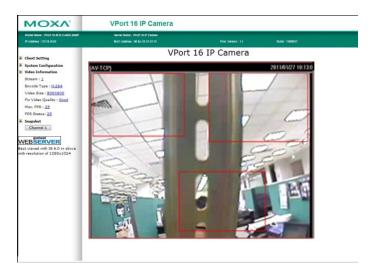

#### Setup a VMD Alarm

| Setting     | Description                                                                                                    | Default |
|-------------|----------------------------------------------------------------------------------------------------|---------|
| Enable      | Enable or disable the VMD1, VMD2, or VMD3                                                                                                    | Disable |
| Window      | The name of each VMD window                                                                                                    | Blank   |
| Percent     | The minimum percentage of change to an image that will trigger VMD. Decrease the percentage to make it easier to                                      | 80      |
|             | trigger VMD. Decrease the percentage to make it easier to                                                                                             |         |
| Sensitivity | The measurable difference between two sequential images for<br>triggering VMD. Increase the sensitivity to make it easier for<br>VMD to be triggered. | 1       |

**NOTE** After setting the VMD Alarm, click the Save button to save the changes.

## Camera Tamper (not supported by all VPort models)

Use the VPort's camera tamper function to detect malicious behavior done to the camera, such as spray painting, view blocking, angle adjustment, etc. This page allows you to configure the parameters and alarm condition/action of the camera tamper alarm.

# **Camera Tamper**

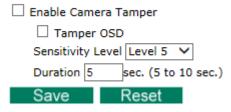

| Setting              | Description                                                   | Default     |
|----------------------|---------------------------------------------------------------|-------------|
| Enable camera tamper | Enable or disable the digital input alarm                     | Disable     |
| event                |                                                               |             |
| Tamper OSD           | Determines whether or not the camera will display an onscreen | Not Display |
|                      | warning square when the camera tamper alarm is triggered      |             |

#### Trigger Conditions

| Setting                  | Description                                                       | Default |
|--------------------------|-------------------------------------------------------------------|---------|
| Cover Area               | What percentage of the camera view should be affected before      | 30%     |
|                          | the camera tamper alarm is triggered.                             |         |
| Sensitivity Level (VPort | Adjust the sensitivity level of tamper detection (level 10 is the | Level 5 |
| 06-2, P16-2MR Series)    | most sensitive level)                                             |         |
| Duration                 | How long should the camera tamper behavior persist before the     | 5 sec   |
|                          | alarm is triggered.                                               |         |

## Shock Detection (VPort 06-2, P16-2 Series)

Some cameras include a G sensor to detect abnormal shocks, and then inform the user.

## **Shock Detection**

Enable Shock Detection

Sensitivity 3 (1(Low) to 10(High))

Save

| Setting                | Description                                                    | Default |
|------------------------|----------------------------------------------------------------|---------|
| Enable Shock Detection | Enable Shock Detection                                         | Disable |
| Sensitivity            | Adjust the sensitivity of G sensor (From 1 to 10 and 10 is the | 3       |
|                        | most sensitivity level)                                        |         |

## **Sequential Snapshot**

## Sequential Snapshot

|  | Enable | Sequential | Snapshot |
|--|--------|------------|----------|
|--|--------|------------|----------|

Profile : profile01 🔻

| Send sequential    | snapshot im   | age every     | 1        | [1~30] sec | ond(s) |
|--------------------|---------------|---------------|----------|------------|--------|
| SMTP enable:       |               |               |          |            |        |
| SMTP Server Host:  |               |               |          |            |        |
| SMTP Username:     |               |               |          |            |        |
| SMTP Password:     |               |               |          |            |        |
| SMTP Sender's em   | ail address:  |               |          |            |        |
| SMTP Recipient's E | mail Address: |               |          |            |        |
| FTP enable:        |               |               |          |            |        |
| FTP Server Host:   |               |               |          |            |        |
| FTP Server Port:   | 21            |               |          |            |        |
| FTP Username:      |               |               |          |            |        |
| FTP Password:      |               |               |          |            |        |
| FTP Upload Folder  | :             |               |          |            |        |
| FTP Passive Mode:  |               |               |          |            |        |
| Sequential Snaps   | hot are activ | ve all the ti | me       |            |        |
| Sequential Snaps   | hot are activ | ve based o    | n weekly | schedule   |        |

| SUN Begin 00:00 | Duration 00:01 | [hh:mm] |  |
|-----------------|----------------|---------|--|
| MON Begin 00:00 | Duration 00:01 | [hh:mm] |  |
| TUE Begin 00:00 | Duration 00:01 | [hh:mm] |  |
| WED Begin 00:00 | Duration 00:01 | [hh:mm] |  |
| THU Begin 00:00 | Duration 00:01 | [hh:mm] |  |
| FRI Begin 00:00 | Duration 00:01 | [hh:mm] |  |
| SAT Begin 00:00 | Duration 00:01 | [hh:mm] |  |
| Save            |                |         |  |

With this feature, the VPort can upload snapshots periodically to an external E-mail or FTP server as a live video source.

| Setting              | Description                                           | Default              |
|----------------------|-------------------------------------------------------|----------------------|
| Enable Sequential    | Enable or disable Sequential Snapshot.                | Disable              |
| Snapshots            |                                                       |                      |
| Profile              | Select which video profile will take snapshot images. | Profile01            |
| Send sequential      | The time interval between successive snapshot images. | 1 second             |
| snapshot image every |                                                       | (from 1 second to 30 |
| seconds              |                                                       | seconds)             |

#### SMTP

| Setting                | Description                                                  | Default |
|------------------------|--------------------------------------------------------------|---------|
| SMTP enable            | Enable the SMTP system for emailing the snapshot images      | Disable |
| SMTP server host       | SMTP Server's IP address or URL address.                     | None    |
| SMTP username          | For security reasons, most SMTP servers require the account  | None    |
| SMTP password          | name and password to be authenticated.                       | None    |
| SMTP Sender's email    | For security reasons, SMTP servers must see the exact sender | None    |
| address                | email address.                                               |         |
| SMTP Recipient's email | For security reasons, SMTP servers must see the exact        | None    |
| address                | recipient's email address.                                   |         |

# **NOTE** Note that if the **Sender's email address** is not set, a warning message will pop up and the e-mail system will not be allowed to operate.

| FTP               |                                                          |         |
|-------------------|----------------------------------------------------------|---------|
| Setting           | Description                                              | Default |
| FTP enable        | Enable the FTP system to save snapshot images remotely.  | Disable |
| FTP server host   | FTP server's IP address or URL address.                  | None    |
| FTP server port   | FTP server's authentication.                             | 21      |
| FTP user name     |                                                          | None    |
| FTP password      |                                                          | None    |
| FTP upload folder | FTP file storage folder on the remote FTP server.        | None    |
| FTP passive mode  | Passive transfer solution for FTP transmission through a | Disable |
|                   | firewall.                                                |         |

#### Weekly Schedule

| Setting                 | Description                                                  | Default             |
|-------------------------|--------------------------------------------------------------|---------------------|
| Sequential Snapshot     | The Sequential Snapshot function is always active.           | Sequential Snapshot |
| are active all the time |                                                              | are active all the  |
| Sequential Snapshot     | The Sequential Snapshot is activated based on the configured | time                |
| are active based on     | weekly schedule.                                             |                     |
| weekly schedule         |                                                              |                     |
| 🗆 Sun 🗆 Mon 🗆 Tue       | Select which days of the week to schedule event alarms.      | None                |
| 🗆 Wed 🗆 Thu 🗆 Fri       |                                                              |                     |
| 🗆 Sat                   |                                                              |                     |
| Begin 00:00             | Set the start time of the event alarm.                       | 00:00               |
| Duration 00:00          | Set how long the event alarm will be active.                 | 00:01               |

## Actions

### **Action Config**

To set up an event alarm, the corresponding action needs to be configured first.

## **Action Configs Settings**

Create New Config
Config
Empty Action Config

#### Step 1: Click the "Create New Config" button.

#### Step 2: Create the new action.

| Setting     | Description                                                  | Default      |
|-------------|--------------------------------------------------------------|--------------|
| Config Name | Configure the name of the new action                         | None         |
| Action Type | Select the Action Type: Active Relay, Dynastream, HTTP Post, | Active Relay |
|             | Snapshot via Email, Snapshot via FTP, SD record, SNMP Trap   |              |
|             | (not supported by all models)                                |              |

Different actions have different configuration items.

#### Active Relay (not supported by all VPort models)

#### **Create New Action Config**

| Config Name: |                                                                                                |  |
|--------------|------------------------------------------------------------------------------------------------|--|
| Action type: | Active Relay<br>DynaStream<br>HTTP Post<br>Snapshot via EMail<br>Snapshot via FTP<br>SD Record |  |
| Item Name    | Item Value                                                                                     |  |
| Relay Token: | do01 🔻                                                                                         |  |
| Active Mode: | Active -                                                                                       |  |
|              | Save                                                                                           |  |

| Settings    | Description                                      | Default |
|-------------|--------------------------------------------------|---------|
| Relay token | Select the relay output                          | Do01    |
| Active mode | Select Active or Deactive for the relay behavior | Active  |

#### DynaStream

DynaSteam<sup>™</sup> is a unique and innovative function that allows for adaptive frame rates in response to events on the network, such as event triggers and system commands. When network traffic becomes congested, DynaStream<sup>™</sup> allows VPort products to respond to CGI, SNMP, and Modbus commands from SCADA systems (as well as the MxNVR-MO4's VMD, DI, CGI events, and video loss triggers), and automatically decrease the frame rates to reduce bandwidth consumption. This reserves bandwidth for the SCADA system to maintain Quality of Service (QoS) and guarantees that the SCADA performance will not be impacted by video traffic. For example, the frame rate can be set to low during regular streaming to reduce bandwidth usage and automatically switch to a high frame rate during triggered events to ensure quick transmission of critical video data or video streams, or to provide detailed visual images for problem analysis.

### **Create New Action Config**

| Config Name:              | event 1                                                                                        |            |
|---------------------------|------------------------------------------------------------------------------------------------|------------|
| Action type:              | Active Relay<br>DynaStream<br>HTTP Post<br>Snapshot via EMail<br>Snapshot via FTP<br>SD Record |            |
|                           |                                                                                                |            |
| Item Nan                  | ne                                                                                             | Item Value |
| Item Nan<br>Video Encoder |                                                                                                |            |
|                           |                                                                                                |            |
| Video Encoder             |                                                                                                |            |

| Settings      | Description                                                    | Default        |
|---------------|----------------------------------------------------------------|----------------|
| Video Encoder | Select the video encoder.                                      | Videoencoder01 |
| Alarm FPS     | Configure what the frame rate will be set to when the event is | 1              |
|               | triggered.                                                     |                |
| Duration      | Configure how long Dynastream will be active.                  | 3 seconds      |

**NOTE** To enable the DynaStream function from CGI commands and Modbus TCP, refer to the CGI Commands User's Manual for VPort SDK PLUS.

#### HTTP Post

### **Create New Action Config**

| Config Name:  | event 1                                                                                        |  |
|---------------|------------------------------------------------------------------------------------------------|--|
| Action type:  | Active Relay<br>DynaStream<br>HTTP Post<br>Snapshot via EMail<br>Snapshot via FTP<br>SD Record |  |
| Item Name     | Item Value                                                                                     |  |
| Server HTTP U | RI: *                                                                                          |  |
| User name:    |                                                                                                |  |
| User password | d:                                                                                             |  |
| POST String:  |                                                                                                |  |
|               |                                                                                                |  |

| Settings        | Description                                     | Default |
|-----------------|-------------------------------------------------|---------|
| Server HTTP URL | URL of the HTTP server.                         | None    |
| User name       | Authentication information for the HTTP server. | None    |
| User Password   |                                                 |         |
| POST String     | Configure the string that will be posted.       | None    |

#### Snapshot via Email

## **Create New Action Config**

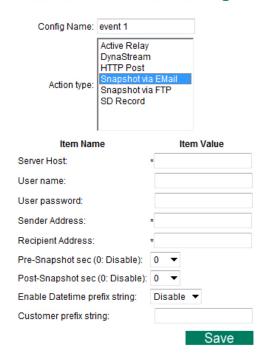

| Settings            | Description                                                  | Default |
|---------------------|--------------------------------------------------------------|---------|
| Server host         | SMTP server's IP address or URL address.                     | None    |
| User name           | For security reasons, most SMTP servers require the account  | None    |
| User password       | name and password to be authenticated.                       |         |
| Sender's address    | For security reasons, SMTP servers must see the exact sender | None    |
|                     | email address.                                               |         |
| Recipient's address | For security reasons, SMTP servers must see the exact        | None    |
|                     | recipient's email address.                                   |         |

| Settings               | Description                                                    | Default |
|------------------------|----------------------------------------------------------------|---------|
| Pre-Snapshot sec       | = 0: A pre-snapshot image will not be generated.               | 0       |
| (0: disabled)          | > 0: The image this many seconds before the event will be used |         |
|                        | as the pre-snapshot image.                                     |         |
| Post-Snapshot sec      | = 0: A post-snapshot image will not be generated.              | 0       |
| (0: disabled)          | > 0: The image this many seconds after the event will be used  |         |
|                        | as the post-snapshot image.                                    |         |
| Enable Date and time   | Add the date & time to the file name of snapshot images        | Disable |
| prefix string          |                                                                |         |
| Customer prefix string | The file names of snapshot images will be prefixed with this   | None    |
|                        | string.                                                        |         |

#### Snapshot via FTP

## **Create New Action Config**

| Config Name:                    | event 1                                                                            |            |
|---------------------------------|------------------------------------------------------------------------------------|------------|
| Action type:                    | Active Relay<br>DynaStream<br>HTTP Post<br>Snapshot vi<br>Snapshot vi<br>SD Record | a EMail    |
| Item Nan                        | ne                                                                                 | Item Value |
| Server Host:                    |                                                                                    | *          |
| Server Port:                    |                                                                                    | *          |
| User name:                      |                                                                                    |            |
| User password:                  |                                                                                    |            |
| Upload Path:                    |                                                                                    |            |
| Passive Mode:                   |                                                                                    | Disable 🔻  |
| Pre-Snapshot sec (0: Disable):  |                                                                                    | 0 🔻        |
| Post-Snapshot sec (0: Disable): |                                                                                    | 0 🔻        |
| Enable Datetime prefix string:  |                                                                                    | Disable 🔻  |
| Customer prefix stri            | ng:                                                                                |            |
|                                 |                                                                                    | Save       |

| Setting                 | Description                                                    | Default |
|-------------------------|----------------------------------------------------------------|---------|
| Server Host             | FTP server's IP address or URL address.                        | None    |
| Server Port             | FTP server's authentication information.                       | 21      |
| User name               |                                                                | None    |
| User password           |                                                                | None    |
| Upload path             | FTP file storage folder on the remote FTP server.              | None    |
| Passive Mode            | Passive transfer solution for FTP transmission through a       | Disable |
|                         | firewall.                                                      |         |
| Pre-Snapshot sec (0:    | = 0: A pre-snapshot image will not be generated.               | 0       |
| Disable)                | > 0: The image this many seconds before the event will be used |         |
|                         | as the pre-snapshot image.                                     |         |
| Post-Snapshot sec (0:   | = 0: A post-snapshot image will not be generated.              | 0       |
| Disable)                | > 0: The image this many seconds after the event will be used  |         |
|                         | as the post-snapshot image.                                    |         |
| Enable Date time prefix | Add the date & time to the file name of snapshot image         | Disable |
| string                  |                                                                |         |
| Customer prefix string  | The file names of snapshot images will be prefixed with this   | None    |
|                         | string.                                                        |         |

SD Record (not supported by all VPort models)

### **Create New Action Config**

| Config Name:   | event 1                                                                                        |  |  |
|----------------|------------------------------------------------------------------------------------------------|--|--|
| Action type:   | Active Relay<br>DynaStream<br>HTTP Post<br>Snapshot via EMail<br>Snapshot via FTP<br>SD Record |  |  |
| Item Name      | Item Value                                                                                     |  |  |
| Profile Token: | profile01 🔻                                                                                    |  |  |
| Post-Record S  | Sec: 1 🔻                                                                                       |  |  |
|                | Save                                                                                           |  |  |

| Settings        | Description                                                     | Default   |
|-----------------|-----------------------------------------------------------------|-----------|
| Profile Token   | Select the profile being recorded on the SD card.               | Profile01 |
| POST-record sec | Configure the time (1 to 60 seconds) for recording the video on | 1         |
|                 | the SD card after the event.                                    |           |

SNMP Trap (not supported by all VPort models)

## **Action Config Settings**

| Config Name: | SNMP1                                                                                       |  |
|--------------|---------------------------------------------------------------------------------------------|--|
| Action type: | DynaStream<br>HTTP Post<br>Snapshot via EMail<br>Snapshot via FTP<br>SD Record<br>SNMP Trap |  |

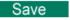

## **Action Config Settings**

Create New Config

Config

SNMP1 (SNMP Trap) 🗸

| Config Token                  | action01              |
|-------------------------------|-----------------------|
| Config Name                   | SNMP1                 |
| Action type<br>Action Enabled | [SNMP Trap]<br>Enable |

Remove Save

| Settings       | Description                                                   | Default |
|----------------|---------------------------------------------------------------|---------|
| Config Name    | Set a name for this trap action                               |         |
| Action Enabled | Select the trap that is enabled or be disabled by this action | Enable  |

Step 3: An action list will be displayed on the webpage.

| Action Co                                                          | nfigs Settings      |
|--------------------------------------------------------------------|---------------------|
| Create New                                                         | / Config            |
| Config                                                             |                     |
| event1 (SD Red                                                     | cord) 🔻             |
| event1 (SD Rec<br>event2 (Active R<br>Config Name:<br>Action type: | elay)               |
| Action Enabled:<br>Item Name                                       | Enable   Item Value |
| Profile Token:                                                     | profile01 💌         |
| Post-Record Se                                                     | ec: 1 🔻             |
| Remo                                                               | ve Save             |

## **Action Trigger**

After the action type is configured, users can configure how to trigger the action.

## **Action Triggers Settings**

|   | Create New Trigger   |
|---|----------------------|
|   | Trigger              |
| I | Empty Action Trigger |

#### Step 1: Click the "Create New Trigger" button.

#### Step 2: Create the new trigger.

| Setting       | Description                                                     | Default      |
|---------------|-----------------------------------------------------------------|--------------|
| Trigger Name  | Configure the name of the new trigger                           | None         |
| Trigger event | Select the event Type: Digital input, VMD, Tamper, CGI trigger, | Active Relay |
|               | Link status                                                     |              |

Different triggers have different configuration items.

Digital input (not supported by all VPort models)

## **Create New Action Trigger**

| Trigger Name:   | Trigger_Name    |          |
|-----------------|-----------------|----------|
| Trigger Events: | Digital Input 🔻 |          |
|                 | Param Name Par  | am Value |
|                 | DI Number       | di01 🔻   |
|                 | LogicalState    | High 🔻   |

| Settings      | Description                            | Default |
|---------------|----------------------------------------|---------|
| DI number     | Select digital input                   | DI01    |
| Logical State | Configure the DI status to High or Low | High    |

#### VMD

## **Action Trigger Settings**

| Trigger Name:   | Trigger_Name   |                 |
|-----------------|----------------|-----------------|
| Trigger Events: | VMD 🗸          |                 |
|                 | Param Name     | Param Value     |
|                 | Channel Number | videoSrcCfg01 🗸 |
|                 | VMD            | 1 🗸             |
|                 | State          | true 🗸          |

| Settings              | Description                                                              | Default |
|-----------------------|--------------------------------------------------------------------------|---------|
| Channel Number        | Number Select the video source. Currently, VPort IP cameras only have vi |         |
|                       | one video source.                                                        |         |
| State                 | Enable (true) or disable (false) the VMD trigger                         | true    |
| VMD (not supported by | Choose which VMD window should be used                                   | 1       |
| all VPort models)     |                                                                          |         |

#### CGI trigger

## **Create New Action Trigger**

| Trigger Name:   | Trigger_Name     |      |   |
|-----------------|------------------|------|---|
| Trigger Events: | CGITrigger 🔻     |      |   |
|                 | Param Name Param | Valu | e |
|                 | CGITrigger       | 1 🔻  | , |
|                 |                  |      |   |

| Settings    | Description                 | Default |
|-------------|-----------------------------|---------|
| CGI trigger | Select from 5 CGI triggers. | 1       |

Tamper (not supported by all VPort models)

## **Create New Action Trigger**

| Trigger Name:   | Trigger_Name   |                 |
|-----------------|----------------|-----------------|
| Trigger Events: | Tamper 🔻       |                 |
|                 | Param Name     | Param Value     |
|                 | Channel Number | videoSrcCfg01 🔻 |
|                 | State          | true 🔻          |

| Settings                                                                       | Description                                                    | Default       |
|--------------------------------------------------------------------------------|----------------------------------------------------------------|---------------|
| Channel Number                                                                 | Select the video source. Currently, VPort IP cameras only have | videoSrccfg01 |
|                                                                                | one video source.                                              |               |
| State (not supported by Enable (true) or disable (false) the Tamper trigger tr |                                                                | true          |
| all VPorts)                                                                    |                                                                |               |

Link Status

## **Create New Action Trigger**

| Trigger Name:   | Trigger_Name |             |   |
|-----------------|--------------|-------------|---|
| Trigger Events: | LinkStatus   | •           |   |
|                 | Param Name   | Param Value | ķ |
|                 | Token        | eth0 🔻      | , |
|                 | Link         | LinkDown    | , |

| Settings | Description                                               | Default  |
|----------|-----------------------------------------------------------|----------|
| Token    | Select the Ethernet port number. Some VPort models have 2 | eth0     |
|          | Ethernet ports.                                           |          |
| Link     | Configure the trigger to Linkdown or Linkup               | Linkdown |

**NOTE** When the Ethernet link is down, you will not be able to access the VPort via the IP network. In this case, the local relay output will be active, and video can be recorded on the VPort's SD card.

#### Step 3: Select the corresponding actions.

After the triggers are configured, you need to select corresponding trigger actions. In the example shown below, there are 2 actions: event 1 and event 2. For each trigger, either one or both of the actions can be selected as the corresponding trigger action.

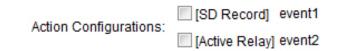

#### Step 4: Configure the schedule of the trigger actions.

Action Configurations:

• Event Alarms are active all the time

| C      | Event /   | Alarms | are | active | based | on          | weekly | schedule |
|--------|-----------|--------|-----|--------|-------|-------------|--------|----------|
| $\sim$ | C VOITC / |        |     | 000110 | 20200 | <b>U</b> 11 | moord) | beneduro |

| SUN Begin 00:00       | Duration 00:01 | [hh:mm] |
|-----------------------|----------------|---------|
| MON Begin 00:00       | Duration 00:01 | [hh:mm] |
| TUE Begin 00:00       | Duration 00:01 | [hh:mm] |
| WED Begin 00:00       | Duration 00:01 | [hh:mm] |
| THU Begin 00:00       | Duration 00:01 | [hh:mm] |
| FRI Begin 00:00       | Duration 00:01 | [hh:mm] |
| SAT Begin 00:00       | Duration 00:01 | [hh:mm] |
| Trigger Delay Sec: 10 |                |         |
|                       |                | Caula   |

Save

| Setting                 | Description                                                  | Default             |
|-------------------------|--------------------------------------------------------------|---------------------|
| Event Alarms are active | The trigger action configurations are always active.         | Event Alarms are    |
| all the time            |                                                              | active all the time |
| Event Alarms are active | The trigger action configurations are activated based on the |                     |
| based on weekly         | configured weekly schedule                                   |                     |
| schedule                |                                                              |                     |
| 🗆 Sun 🗆 Mon 🗆 Tue       | Select which days of the week to schedule event alarms.      | None                |
| 🗆 Wed 🗆 Thu 🗆 Fri       |                                                              |                     |
| 🗆 Sat                   |                                                              |                     |
| Begin 00:00             | Set the start time of the event alarm.                       | 00:00               |
| Duration 00:00          | Set how long the event alarm will be active.                 | 00:00               |
| Trigger Delay Sec       | The amount of time the system will wait before acting on the | 10 seconds          |
|                         | next trigger.                                                |                     |

# **Frequently Asked Questions**

#### Q: What if I forget my password?

A: Unless the authentication is disabled, you will need to log in every time you access the VPort IP camera. If you are *not* the administrator, you will need to ask the administrator to create a new account for you. If you *are* the administrator, there is no way to recover the admin password. The only way to regain access to the IP camera is to use the **RESET** button to restore the camera to its factory default settings.

#### Q: Why can't I see video from the IP camera after logging in?

A: There are several possible reasons:

(a) If the IP camera is installed correctly and you are accessing the IP camera for the first time using Internet Explorer, adjust the security level of Internet Explorer to allow installation of plug-ins.(b) If the problem still exists, the number of users accessing the IP camera at the same time may exceed the maximum that the system allows.

(c) If the video is still not displayed, try resetting the camera to its factory default settings to see if that solves the problem.

#### Q: What is the plug-in for?

A: The plug-in provided by the IP camera is used to display videos. The plug-in is needed because Internet Explorer does not support streaming technology. If your system does not allow installation of plug-in software, the security level of the web browser may need to be lowered. We recommend consulting the network supervisor in your office before adjusting the security level of your browser.

#### Q: Why is the timestamp different from the system time of my PC or notebook?

A: The timestamp is based on the system time of the IP camera. It is maintained by an internal real-time clock, and automatically synchronizes with the time server if the VPort is connected to the Internet and the function is enabled. If the time zone is changed, subsequent timestamps could be several hours earlier or later than timestamps that were already generated.

#### Q: How many users are allowed to access the IP camera at the same time?

A: Basically, there is no limitation. However the video quality also depends on the network. To achieve the best effect, the VPort IP camera will allow 5 video streams for udp/tcp/http connections. We recommend using an additional web server that retrieves images from the IP camera periodically if you need to host a large number of users.

#### Q: What is the IP camera's video rate?

- A: The codec can process 30 frames per second internally. However, the actual performance is affected by many factors, as listed below:
  - 1. Network throughput
  - 2. Bandwidth share
  - 3. Number of users
  - 4. More complicated objects result in larger image files
  - 5. The speed of the PC or notebook that is responsible for displaying images

#### Q: How can I keep the IP camera as private as possible?

A: The IP camera is designed for surveillance purposes and has many flexible interfaces. Enabling user authentication during installation can prevent the VPort from being accessed by people without authorization. You may also change the HTTP port to a non-public number. Check the system log to analyze any abnormal activities and trace the origin of the activity.

#### Q: Why can't I access the IP camera after activating certain configuration options?

A: When the IP camera is triggered by events, video and snapshots will take more time to write to memory. If the events occur too often, the system will always be busy storing video and images. We recommend using sequential mode or an external recorder program to record video if the event you're monitoring occurs frequently. If you prefer to retrieve images by FTP, the time could be smaller since an FTP server responds more quickly than a web server. When the system is "too busy to configure" (i.e., it hangs), use the restore factory default and reset button to restart the system.

# **Time Zone Table**

The hour offsets for different time zones are shown below. You will need this information when setting the time zone in automatic date/time synchronization. GMT stands for Greenwich Mean Time, which is the global time that all time zones are measured from.

| (GMT-12:00) | International Date Line West                                             |
|-------------|--------------------------------------------------------------------------|
| (GMT-11:00) | Midway Island, Samoa                                                     |
| (GMT-10:00) | Hawaii                                                                   |
| (GMT-09:00) | Alaska                                                                   |
| (GMT-08:00) | Pacific Time (US & Canada), Tijuana                                      |
| (GMT-07:00) | Arizona                                                                  |
| (GMT-07:00) | Chihuahua, La Paz, Mazatlan                                              |
| (GMT-07:00) | Mountain Time (US & Canada)                                              |
| (GMT-06:00) | Central America                                                          |
| (GMT-06:00) | Central Time (US & Canada)                                               |
| (GMT-06:00) | Guadalajara, Mexico City, Monterrey                                      |
| (GMT-06:00) | Saskatchewan                                                             |
| (GMT-05:00) | Bogota, Lima, Quito                                                      |
| (GMT-05:00) | Eastern Time (US & Canada)                                               |
| (GMT-05:00) | Indiana (East)                                                           |
| (GMT-04:00) | Atlantic Time (Canada)                                                   |
| (GMT-04:00) | Caracas, La Paz                                                          |
| (GMT-04:00) | Santiago                                                                 |
| (GMT-03:30) | Newfoundland                                                             |
| (GMT-03:00) | Brasilia                                                                 |
| (GMT-03:00) | Buenos Aires, Georgetown                                                 |
| (GMT-03:00) | Greenland                                                                |
| (GMT-02:00) | Mid-Atlantic                                                             |
| (GMT-01:00) | Azores                                                                   |
| (GMT-01:00) | Cape Verde Is.                                                           |
| (GMT)       | Casablanca, Monrovia                                                     |
| (GMT)       | Greenwich Mean Time: Dublin, Edinburgh, Lisbon, London                   |
| (GMT+01:00) | Amsterdam, Berlin, Bern, Stockholm, Vienna                               |
| (GMT+01:00) | Belgrade, Bratislava, Budapest, Ljubljana, Prague (GMT+01 :00) Brussels, |
|             | Copenhagen, Madrid, Paris                                                |
| (GMT+01:00) | Sarajevo, Skopje, Warsaw, Zagreb                                         |
| (GMT+01:00) | West Central Africa                                                      |
| (GMT+02:00) | Athens, Istanbul, Minsk                                                  |
| (GMT+02:00) | Bucharest                                                                |
| (GMT+02:00) | Cairo                                                                    |
| (GMT+02:00) | Harare, Pretoria                                                         |
| (GMT+02:00) | Helsinki, Kyiv, Riga, Sofia, Tallinn, Vilnius                            |
| (GMT+02:00) | Jerusalem                                                                |
| (GMT+03:00) | Baghdad                                                                  |

| (GMT+03:00) | Kuwait, Riyadh                                                               |
|-------------|------------------------------------------------------------------------------|
| (GMT+03:00) | Moscow, St. Petersburg, Volgograd                                            |
| (GMT+03:00) | Nairobi                                                                      |
| (GMT+03:30) | Tehran                                                                       |
| (GMT+04:00) | Abu Dhabi, Muscat (GMT+04:00) Baku, Tbilisi, Yerevan (GMT+04:30) Kabul       |
| (GMT+05:00) | Ekaterinburg                                                                 |
| (GMT+05:00) | Islamabad, Karachi, Tashkent (GMT+05:30) Chennai, Kolkata, Mumbai, New Delhi |
| (GMT+05:45) | Kathmandu                                                                    |
| (GMT+06:00) | Almaty, Novosibirsk (GMT+06:00) Astana, Dhaka                                |
| (GMT+06:00) | Sri Jayawardenepura (GMT+06:30) Rangoon                                      |
| (GMT+07:00) | Bangkok, Hanoi, Jakarta (GMT+07:00) Krasnoyarsk                              |
| (GMT+08:00) | Beijing, Chongqing, Hong Kong, Urumqi                                        |
| (GMT+08:00) | Taipei                                                                       |
| (GMT+08:00) | Irkutsk, Ulaan Bataar (GMT+08:00) Kuala Lumpur, Singapore (GMT+08:00) Perth  |
| (GMT+09:00) | Osaka, Sapporo, Tokyo (GMT+09:00) Seoul                                      |
| (GMT+09:00) | Yakutsk                                                                      |
| (GMT+09:30) | Adelaide                                                                     |
| (GMT+09:30) | Darwin                                                                       |
| (GMT+10:00) | Brisbane                                                                     |
| (GMT+10:00) | Canberra, Melbourne, Sydney                                                  |
| (GMT+10:00) | Guam, Port Moresby (GMT+10:00) Hobart                                        |
| (GMT+10:00) | Vladivostok                                                                  |
| (GMT+11:00) | Magadan, Solomon Is., New Caledonia                                          |
| (GMT+12:00) | Auckland, Wellington (GMT+ 12:00) Fiji, Kamchatka, Marshall Is.              |
| (GMT+13:00) | Nuku'alofa                                                                   |
|             |                                                                              |